# Podélný profil voda, plyn 4

#### Uživatelský manuál – obsah

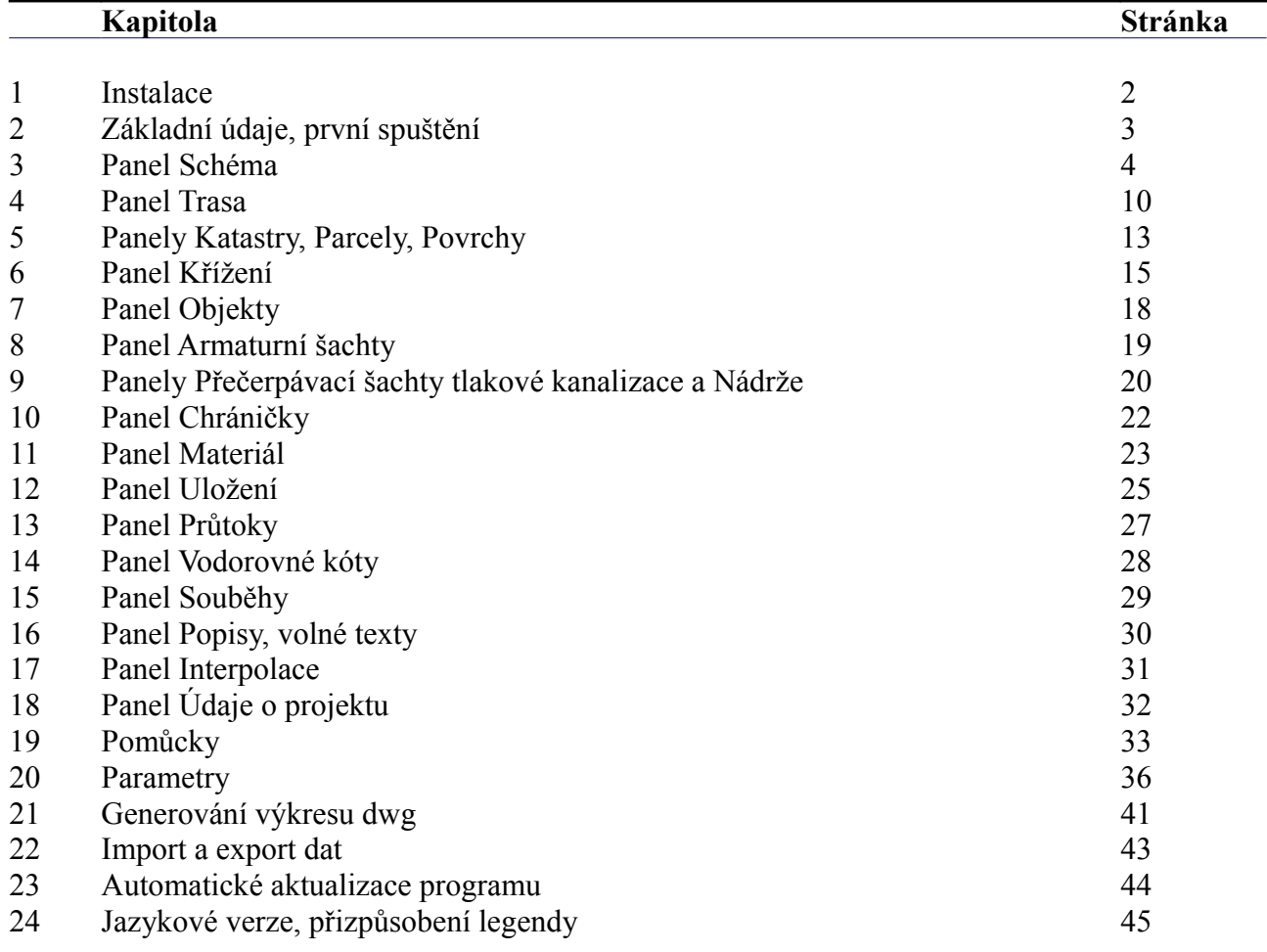

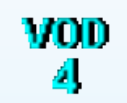

# **Kapitola 1 Instalace**

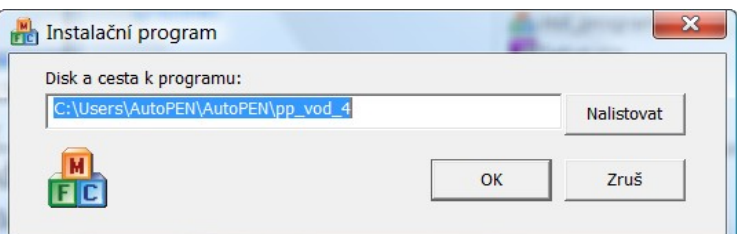

Instalace se spustí automaticky po zasunutí instalačního disku do CD jednotky počítače. Instalace by měla být provedena z účtu s uživatelskými právy. Instalační program požaduje zadání cesty k cílovému adresáři (přednastaveno na c:\*(Uživatelský účet)*\AutoPEN\pp\_vod\_4). Pokud se rozhodnete pro jiné umístění, můžete disk a cestu vypsat ručně nebo použijte tlačítko [Nalistovat]. Toto tlačítko rozvine okno s adresářovým stromem a seznamem dostupných diskových jednotek. Po nalistování cílového adresáře stiskněte tlačítko [OK]. Tím dojde k uzavření okna a vyplnění cílového adresáře pro instalaci. Pokračování instalace potvrďte tlačítkem [OK]. Proběhne kopírování souborů z CD na pevný disk počítače. Další krok Instalace vytváří programovou skupinu AutoPEN v menu Windows [Start/Programy]. Do této skupiny bude umístěn zástupce programu Podélný profil voda, plyn 4. Instalační program také umístí (volitelně) zástupce programu na pracovní plochu počítače.

Program je chráněn HW klíčem HASP USB. Ke správné funkci klíče je třeba nainstalovat ovladač klíče. Instalaci provádí CD "Podpora HW klíče HASP". Instalace musí být provedena z účtu s administrátorskými právy. Po zasunutí CD do jednotky se instalační program sám spustí a zavede ovladač do systémového registru. Nejdříve proveďte instalaci ovladače, teprve potom připojte klíč.

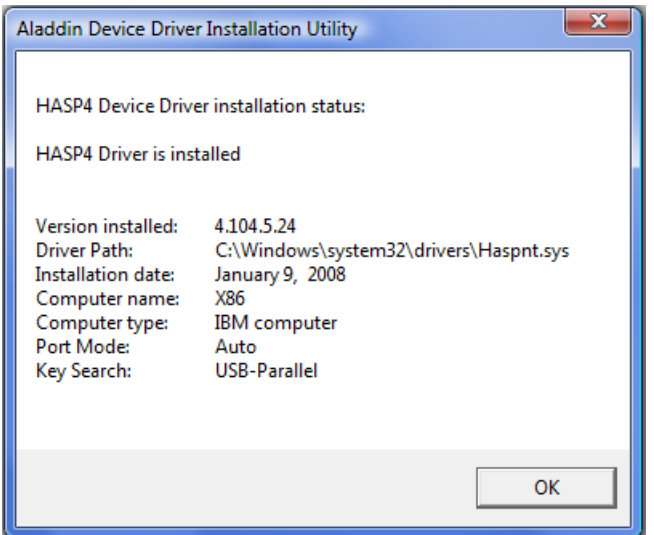

Při poruše nebo poškození klíče vám vyměníme klíč kus za kus. Při ztrátě nebo odcizení klíče neposkytuje AutoPEN žádnou náhradu.

# **Kapitola 2 První spuštění, nástrojové panely**

Program spustíte stisknutím zástupce Podélný profil voda, plyn 4 ve skupině Start/Programy/AutoPEN. Po spuštění upravte hlavní okno programu do požadované velikosti (maximalizujte je).

Hlavní funkce programu jsou soustředěny do dvou nástrojových panelů. Panely jsou plovoucí, dají se ukotvit ve vodorovné nebo svislé poloze.

Svislý nástrojový panel obsahuje tyto ovládací prvky:

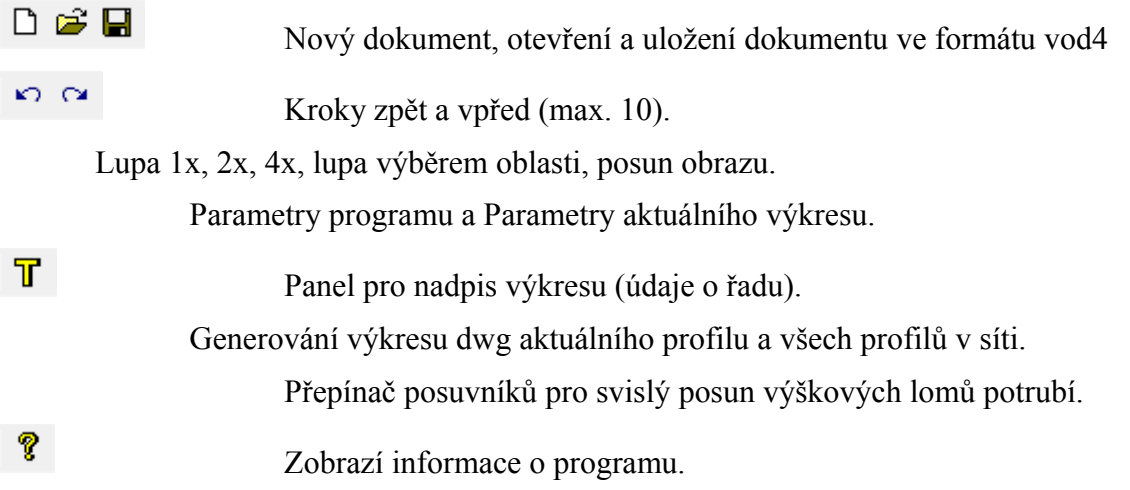

Vodorovný nástrojový panel obsahuje tlačítka pro otevírání datových panelů:

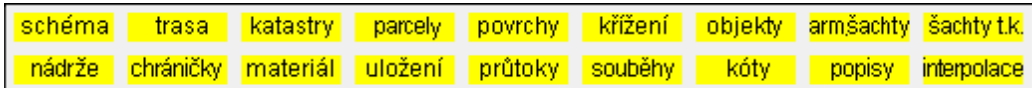

U datových panelů lze měnit velikost a polohu. Informace o velikosti a poloze datových panelů si program při ukončení ukládá. Také je vhodné otevřít několik panelů najednou a při práci přecházet libovolně mezi jednotlivými panely. Zadávaná data se v jednotlivých panelech průběžně aktualizují a výkres se postupně v průběhu práce generuje.

Myš s kolečkem:

Program podporuje myši s kolečkem.

- Otáčení kolečka zvětšuje / zmenšuje lupu.
- Stisknutí kolečka (prostřední klávesy) + vlečení myši posouvá obraz.

## **Kapitola 3 Panel schéma**

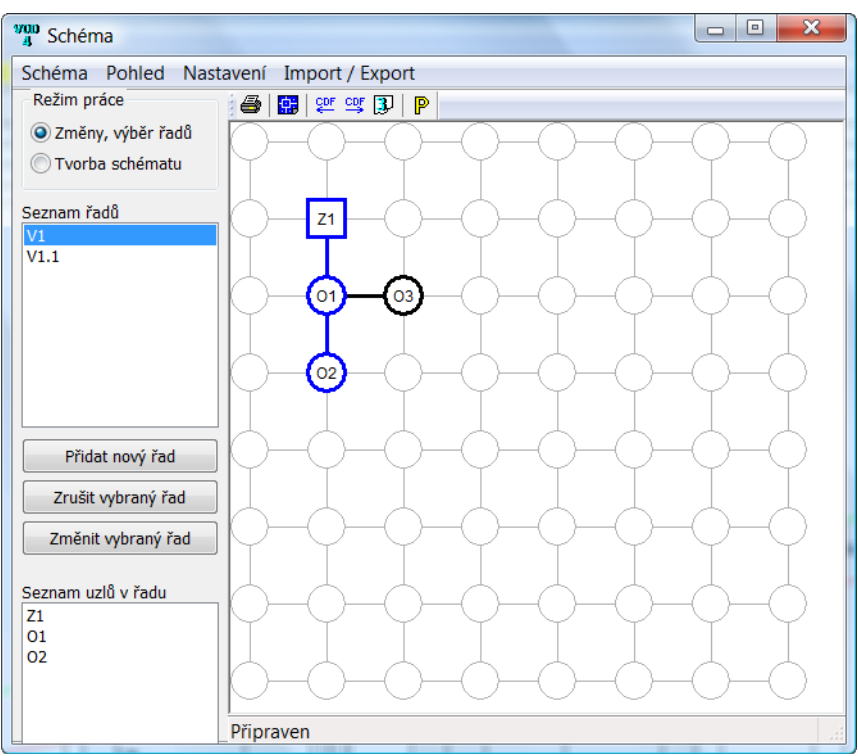

Podélný profil voda, plyn 4 je navržen tak, aby mohl pracovat s celou vodovodní sítí. V jednom datovém souboru jsou uložena data všech podélných profilů které se v síti vyskytují. Tento přístup umožňuje programu provádět kontrolu kót linií terénu a potrubí na společných uzlech jednotlivých řadů (na odbočkách). Na uvedeném příkladu jsou řady V1 a V1.1. Řad V1 je tvořen uzly Z1, O1, O2. Řad V1.1 má uzly O1 a O3. Řad V1 má na uzlu O1 odbočku. Na tuto odbočku je připojen Řad V1.1. Program může v tomto případě prováděl kontrolu shody kót linií terénu a potrubí na uzlu O1.

Topologii sítě je třeba vyjádřit sestavením schématu. Příprava schématu probíhá ve dvou krocích: tvorba schématu a zadání řadů. Schéma může obsahovat v zásadě neomezený počet uzlů a neomezený počet řadů. Jeden řad je vždy vybraný (selektovaný) a je ve schématu proveden modrou barvou. Ostatní uzly a spoje jsou černé. Prázdná (nezadaná) pole osnovy mají šedou kresbu.

- nejdříve je třeba celou síť vytvořit pomocí uzlů a spojů,
- potom je třeba zadat názvy řadů a těmto řadům přiřadit uzly a spoje, vytvořené v předchozím kroku.

### **Tvorba schématu:**

Přepínač Režim práce je třeba přepnout do polohy Tvorba schématu:

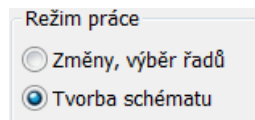

Osnovu schématu tvoří světle šedé vodorovné a svislé čáry a kružnice. Šedé čáry se mohou stát spoji mezi uzly, kružnice se mohou stát uzly, spoji nebo změnami směru (oblouky). Pokud cvaknete myší na šedou čárku, změní se na černou, stane se z ní spoj.

Opětovným cvaknutím na černý spoj se černá čárka změní zpět na šedou, dojde k vyjmutí spoje ze schématu.

Typ uzlu

Cvaknutím myší na kružnici  $\vee$ se rozsvítí okno s nabídkou pro zadání uzlu:

 $\mathbf{x}$ 

 $\overline{4}$ Odběr  $\sqrt{2}$ Zdroj 1 Čisti Zruš

K dispozici jsou spoje, nebo změny směru (oblouky):

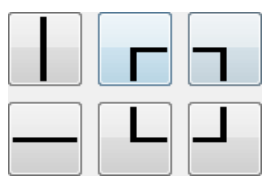

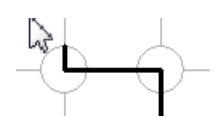

odběrové uzly nebo odbočky:

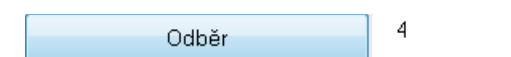

zdroje:

 $\overline{c}$ Zdroj

posilovací čerpadla (prvek pro slučitelnost schématu s programem Výpočet vodovodní sítě):

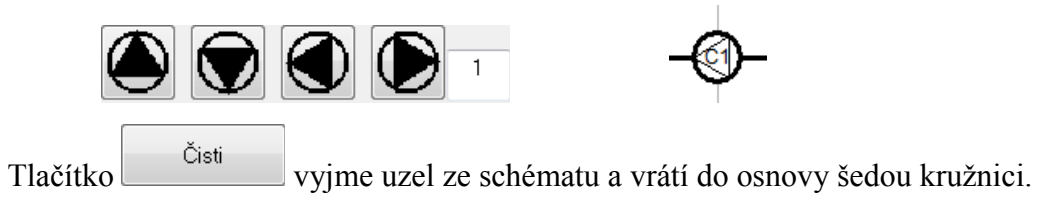

### **Zadání řadů:**

Přepínač Režim práce je potřeba nastavit do polohy Změny, výběr řadů:

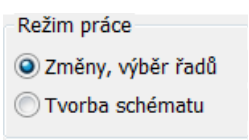

Při této poloze přepínače se zpřístupní trojice tlačítek:

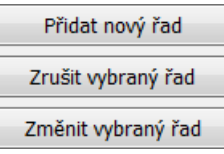

Při vytváření nového dokumentu bude potřeba nejdříve použít tlačítko [Změnit vybraný řad]. Po jeho stisknutí se rozsvítí okénko pro zadání názvu řadu.

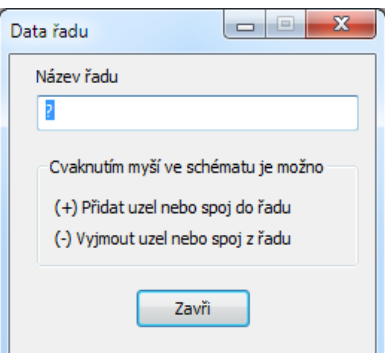

Do textového okénka Název řadu je třeba vepsat název řadu. Program vždy startuje v režimu nový dokument, který má jeden řad s názvem ? a je tvořen uzly Z1 a O1. Pokud kurzor myši umístěn nad nějakým uzlem nebo spojem, který je možné do řadu přidat, změní se obrázek kurzoru myši na šipku s obrázkem uzlu se znaménkem plus, pokud je kurzor myši umístěn nad uzlem nebo spojem, který je již do řadu začleněn, změní se kurzor myši na šipku s uzlem se znaménkem mínus:

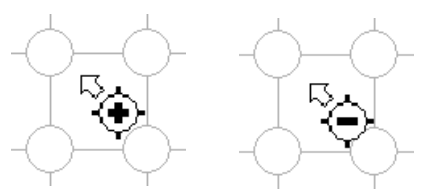

Cvaknutím myší na zadaný (černý) uzel nebo spoj dojde k přidání uzlu do řadu a uzel změní svoji barvu na modrou:

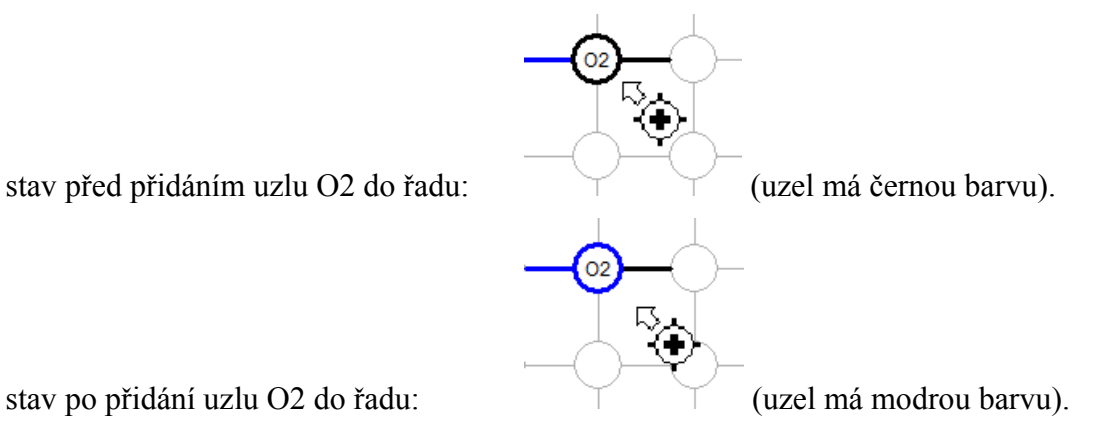

Naopak cvaknutím myší na modrý uzel nebo spoj v režimu "vyjmout uzel" vede na přebarvení uzlu (spoje) zpět na černou barvu a jeho vyjmutí z řadu.

Obdobným způsobem pracuje program po stisknutí tlačítka [Přidat nový řad]. Opět je třeba doplnit název řadu a vybrat uzly a spoje nového řadu.

Řady mohou mít společné uzly. Typickým příkladem kdy se jeden uzel vyskytuje ve dvou nebo více řadech jsou odbočky a přípojky (levé, pravé, oboustranné). Právě na těchto uzlech může program později provádět kontrolu shody dat (výšek linií terénu a potrubí) na jednotlivých řadech.

Tlačítko [Zrušit vybraný řad] vrátí všem modrým uzlům daného řadu černou barvu a vyjme jeho název ze seznamu názvů řadů. Stav zadaných řadů a jména zapojených a nezapojených uzlů je možné sledovat ve třech seznamech:

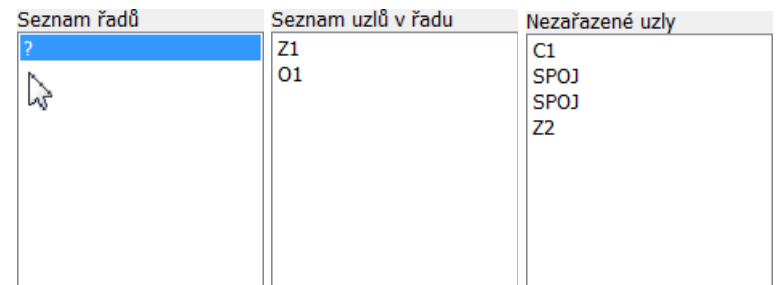

### **Výběr řadu:**

Přepínač Režim práce je nastaven do polohy Změny, výběr řadů. Předpokládejme, že schéma obsahuje dva řady: V1 a V1.1. Prostým cvaknutím myší buď do seznamu řadů nebo na obrázek uzlu nebo spoje, který řadu náleží lze změnit výběr řadu:

vybraný řad V1: vybraný řad V1.1:

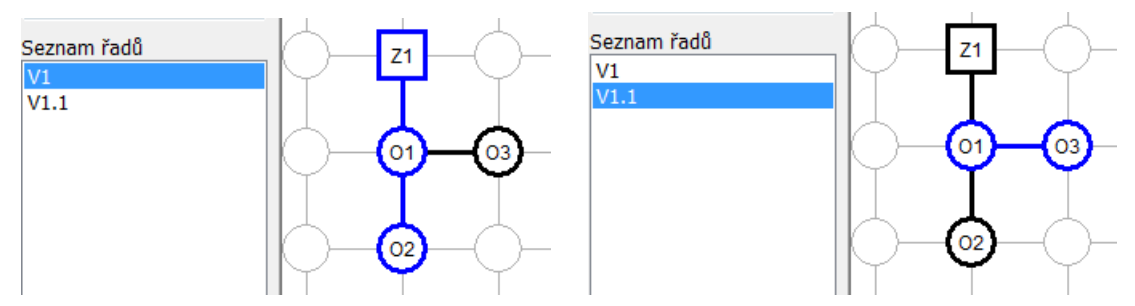

Ostatní datové panely programu (Trasa, Povrch, Katastr …) budou promítat data vybraného řadu a hlavní okno programu bude vykreslovat jeho výkres:

Řad V1: Řad V1.1

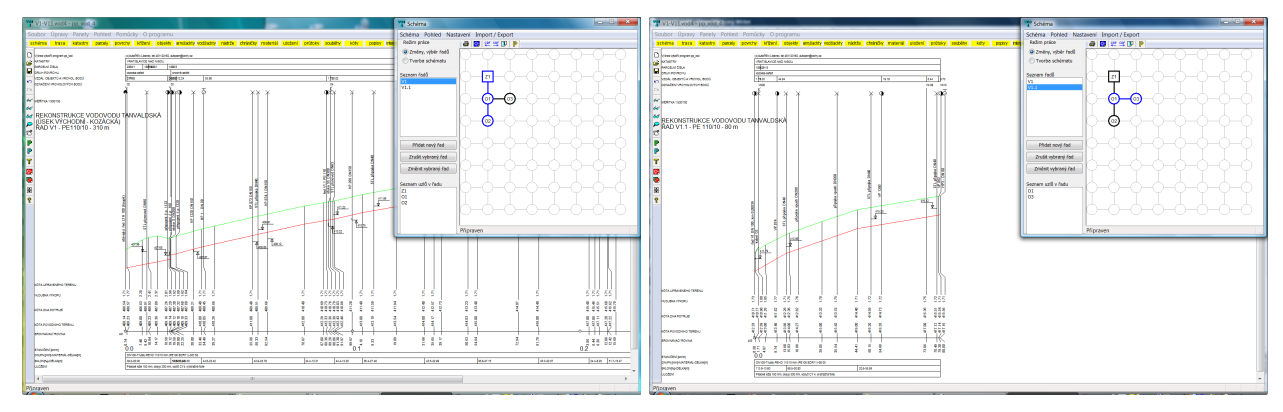

Nástrojový panel schématu obsahuje tato ovládací tlačítka:

- 61
- Provádí tisk schématu.
- 靐 Ukládá obrázek schématu do výkresu dwg.
- **CDF** Importuje na řad data odečtená programem Situace (ve formátu \*.cdf4vod). Příkaz také načítá soubory \*.cdf4kan, které zhotovuje program Podélný profil kanalizace v. 4. Tímto způsobem je možné přenášet data mezi oběma programy: Podélným profilem voda, plyn a Podélným profilem kanalizace.
- $\overset{\text{CDF}}{\rightarrow}$ Exportuje data řadu ve formátu CDF (\*.cdf4vod).
- $\mathbb{B}$ Importuje na řad data z Podélného profilu voda, plyn 3 (\*.vod3).
- $\mathbb P$ Nastavuje parametry schématu.

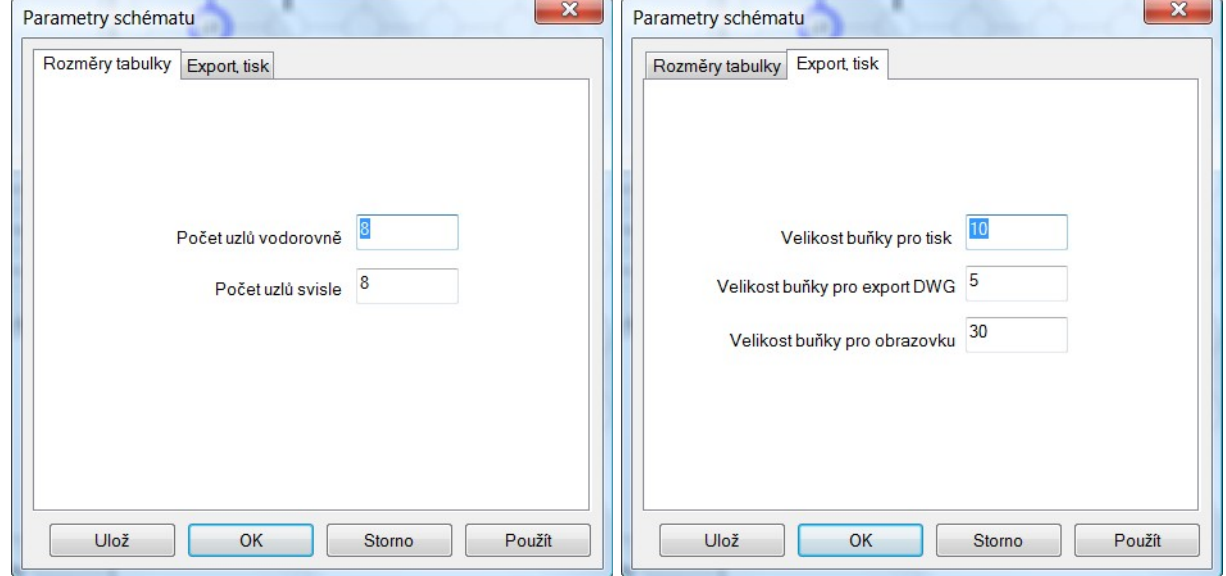

Jedná se o zadání rozměrů schématu a rozměrů buňky. Tlačítko [Ulož] ukládá hodnoty do konfiguračního souboru. Program je pak použije při každém novém startu.

### **Posun schématu, dodatečné vkládání uzlů**

Panel schéma je vybaven nástrojem pro dodatečný posun části nebo celého schématu. Příkazem z menu panelu Schéma / Schéma / Posun schéma se rozvine dialogové okno Posun schématu:

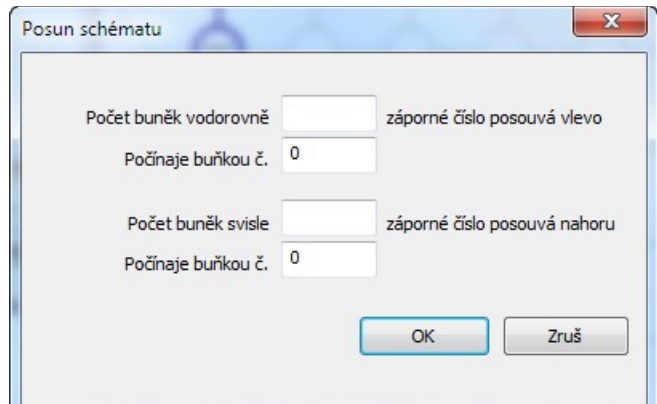

**Vpravo a dolů** (kladnými čísly v okénkách Počet buněk) je možné posouvat schéma dvěma způsoby:

**Posun celého schématu** - okénko [Počínaje buňkou č.] bude obsahovat nulu.

**Posun části schématu** (rozvolnění) – okénko [Počínaje buňkou č.] bude obsahovat kladné číslo, tj. řádek, nebo sloupec, od kterého se mají další uzly posunout. Velikost posunu se udává v okénkách [Počet buněk vodorovně / svisle].

**Vlevo a nahoru** je možné posouvat pouze **celé schéma**. Do okének [Počet buněk] je třeba vepsat záporná čísla, okénka [Počínaje buňkou] se tím automaticky vynulují a zamknou proti zápisu.

Příklad použití: původní schéma a posun 0, 0, 1, 5.

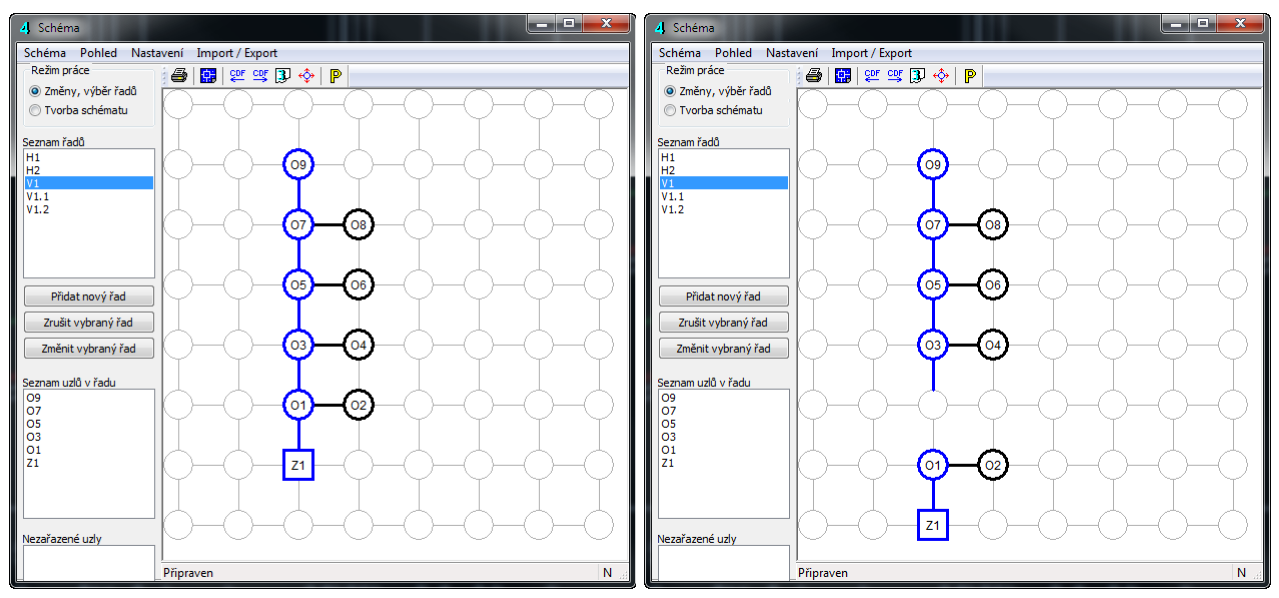

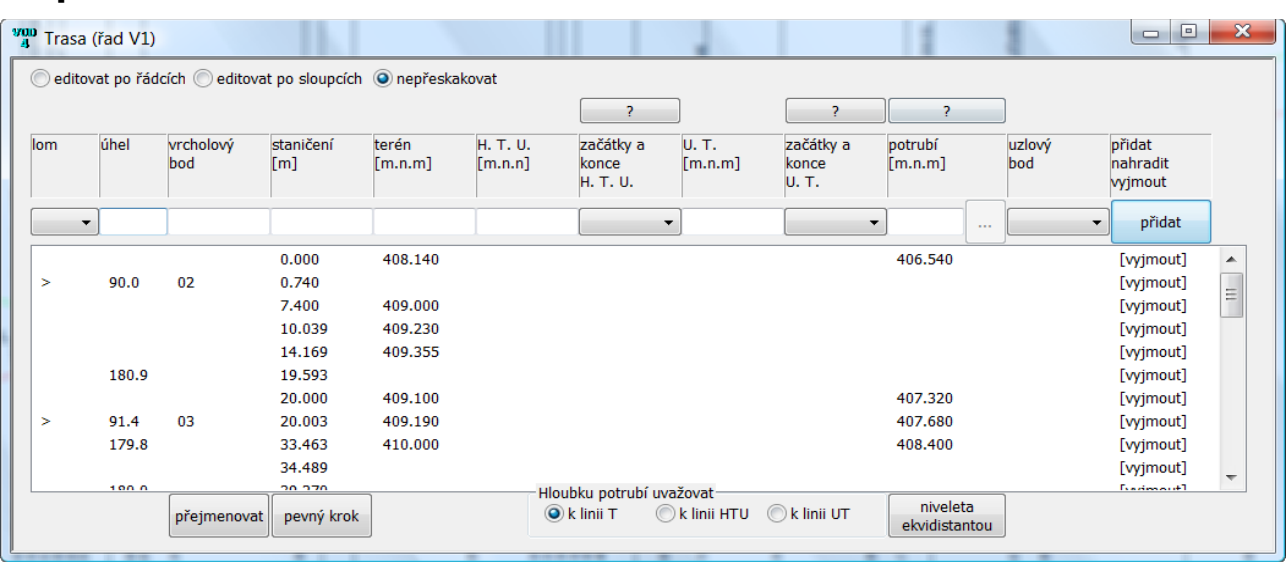

# **Kapitola 4 Panel Trasa**

Na panelu Trasa se zdávají data do těchto sloupců:

- **Lom:** vykresluje ve výkresu značku směrového lomu < nebo >.
- **Úhel:** doplňující údaj ke směrovému lomu, hodnota úhlu se může volitelně ve výkrese zobrazit u značky směrového lomu (viz nastavení parametrů programu).
- **Vrcholový bod:** označení vrcholového bodu, může obsahovat čísla i písmena.
- **Staničení:** může být kladné i záporné číslo. Řádky nemusí být do seznamu přidávány popořádku, program automaticky seřadí seznam vzestupně podle staničení.
- Kóty tří linií: **terénu, hrubých terénních úprav (HTU) a upraveného terénu (UT):** Linie HTU a UT mohou být ve výkresu přerušované. Proto je třeba při zadávání těchto linií označit také začátek úseku "Z" a konec úseku "K", odkud až kam se má linie vykreslit.
- Kóty **potrubí:** vytvářejí výškové lomy potrubí. Výška potrubí se dá zadat nadmořskou výškou nebo hloubkou nebo spádem.
- **Uzlový bod:** výběr uzlového bodu, které jsou pro daný řad k dispozici (viz panel schéma). Na styčných uzlech sítě (odbočkách a přípojkách) může program provádět kontrolu shody výšek linií T, HTU, UT a potrubí.

Přidání nových řádků do seznamu se provádí pomocí okének v zadávací liště v horní části panelu a pomocí tlačítka [přidat]. Ke smazání datových řádků v seznamu slouží symbolické tlačítko [vyjmout] na konci každého řádku.

Například: k zadání nového lomového bodu terénu vepište čísla do okének staničení a terén a stiskněte tlačítko [přidat]. Do seznamu bude přidán nový řádek.

### **Změny dat na panelu Trasa:**

Změny dat se provádějí přímo v seznamu. Klepnutím myší na číslo, které je třeba změnit se otevře zadávací okénko. Po vepsání nového čísla (66.0) a stisknutí klávesy Enter dojde k opravě řádku v seznamu a překreslení výkresu. V horní části panelu je umístěn tento přepínač:

```
◎ editovat po řádcích ◎ editovat po sloupcích ◎ nepřeskakovat
```
Protože je v tomto případě přepínač "editovat po řádcích / sloupcích" přepnut na řádky, přeskočí zadávací okénko ve stejném řádku do dalšího sloupce vpravo. Můžete pokračovat opravou hodnoty (441.2). Pro opuštění zadávacího okénka stiskněte klávesu Esc nebo prostě cvakněte levou klávesou myši kdekoliv mimo zadávací oblast panelu.

Pokud je třeba změnit znak Z / K označující začátek nebo konec úseku, cvakněte levým tlačítkem myši na toto pole. Otevře se zadávací okénko s rozbalovacím seznamem. Zvolte Z nebo K nebo prázdný řádek seznamu a stiskněte klávesu Enter, nebo levou klávesu myši kdekoliv mimo zadávací oblast panelu.

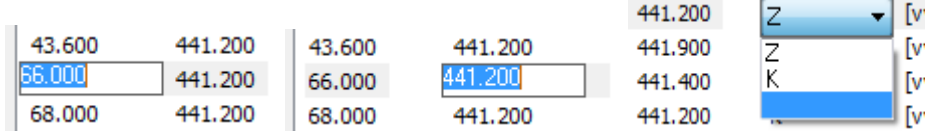

### **Mazání řádků na panelu Trasa:**

Každý datový řádek je zakončen symbolickým tlačítkem [vyjmout]. Po klepnutím levého tlačítka myši na tento nápis [vyjmout] dojde k vymazání řádku ze seznamu.

#### $\Omega$   $\Omega$ **Odvolání změn:**

Změny dat (obecně na všech datových panelech programu) lze kdykoliv odvolat pomocí tlačítek zpět / vpřed, které jsou umístěné na svislém nástrojovém panelu hlavního okna. K dispozici je 10 kroků zpět / vpřed.

### **Zadání kóty potrubí spádem:**

 Tlačítko […] otevírá okénko pro návrh vrcholového bodu potrubí zadáním požadovaného spádu k dalšímu známému výškovému lomu:

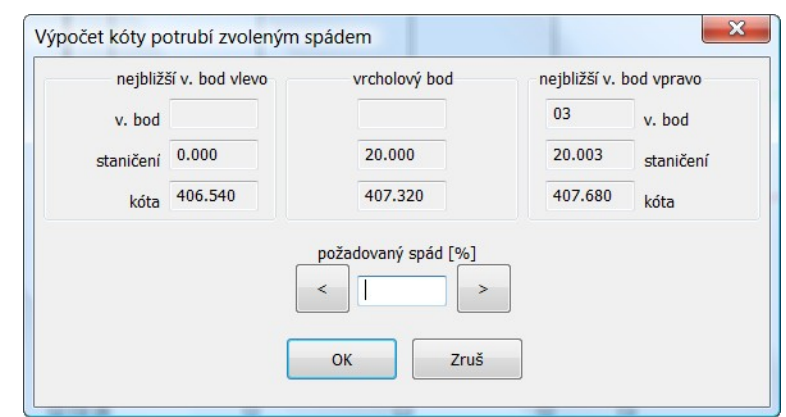

Do okénka požadovaný spád je třeba vepsat spád a stisknout jedno ze dvou tlačítek: [<] nebo [>], v závislosti na tom, ke kterému výškovému lomu (bod se zadanou niveletou potrubí) má být uvažován spád. Po stisknutí tohoto tlačítka bude dopočítána niveleta nového výškového lomu potrubí, (zde na staničení 20).

### **Hromadné přejmenování vrcholových bodů:**

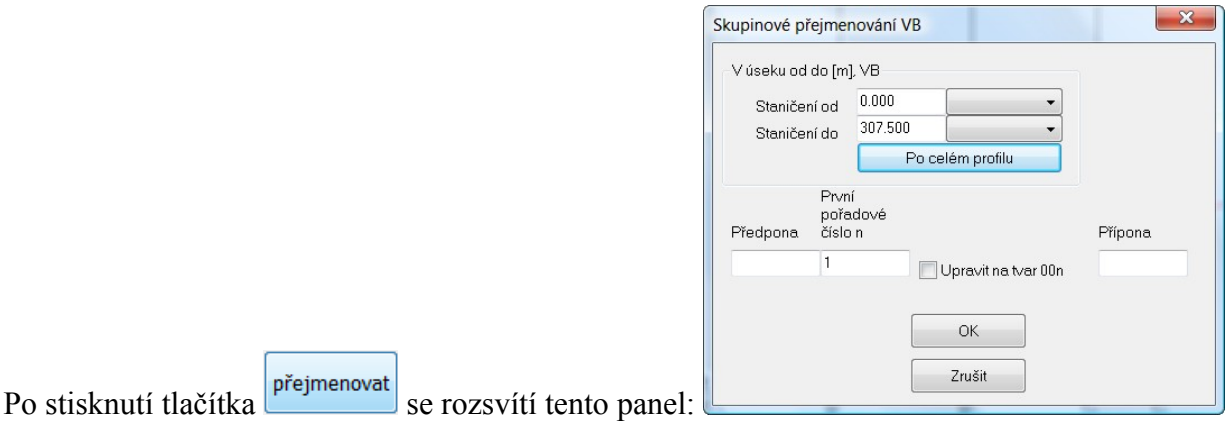

Ty, řádky trasy, které nesou nějaký název vrcholového bodu a vyskytují se v úseku Staničení od – do budou přejmenovány, např. na tvar VB01, VB02, atd. Nástroj je užitečný zejména při spojování dvou profilů (viz. kapitola Pomůcky).

### **Pevný krok:**

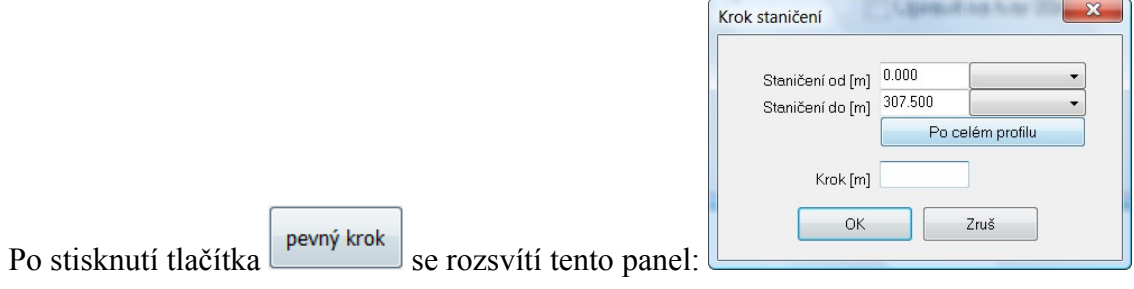

Nástroj slouží pro doplnění trasy staničeními ve zvoleném kroku. Trasa bude doplněna pouze na chybějících staničeních, původní řádky trasy, na které případně vyjde krok budou zachovány.

### **Niveleta ekvidistantou:**

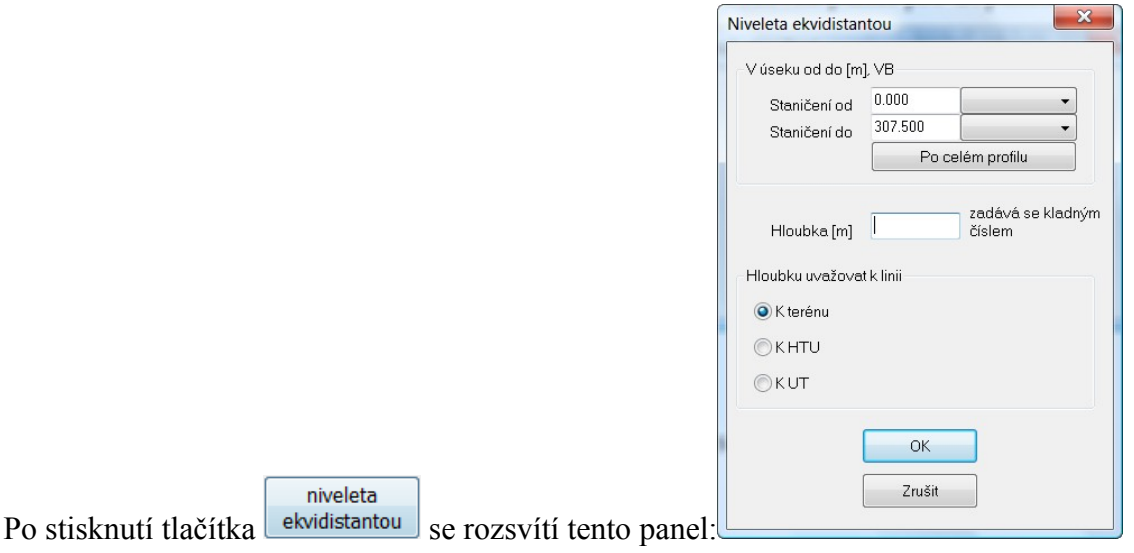

Nástroj slouží pro doplnění trasy kótami potrubí, které budou kopírovat linii terénu (nebo HTU, UT) ve zvolené hloubce.

# **Kapitola 5 Panely Katastry, Parcely, Povrchy**

Panely slouží k vytvoření horní datové tabulky výkresu. Příklad zadání na panelu Parcelní čísla:

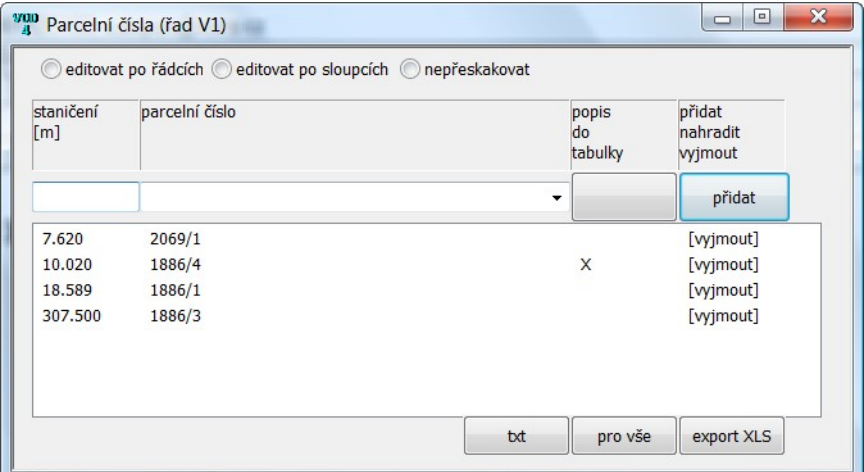

Staničení udává vždy koncové staničení (vzdálenost, kam až daná parcela sahá). Pokud je např. na uvedeném příkladu pro parcelu 2069/1 zadané staničení 7.620, bude se tato parcela vykreslovat v rozsahu 0 až 7.620. Podobně parcela 1886/4 na staničení 10.020 bude vykreslována od staničení 7.620 do staničení 10.020.

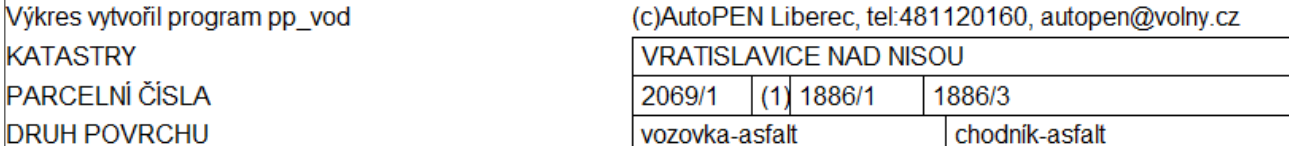

Znak X umístěný do sloupce [popis do tabulky] říká programu, že má popis (který by se nevešel do vymezeného prostoru) nahradit indexem. Vysvětlivka je potom umístěna do tabulky na konci výkresu (zde pro parcelní číslo 188/4):

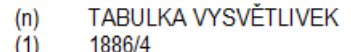

Tlačítko [txt] otevírá jednoduchý textový editor, kterým lze doplňovat nabídku často opakovaných textových údajů:

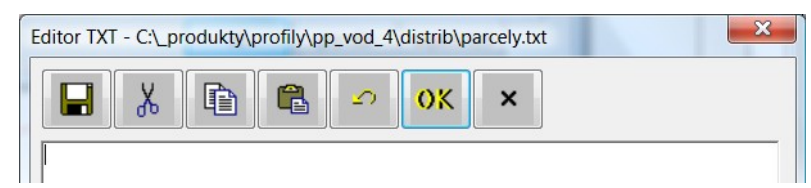

Ovládací tlačítka Editoru:

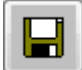

Tlačítko ukládá provedené změny.

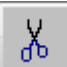

Vystřihne text a umístí jej do schránky (Ctrl+X).

重

Kopíruje text do schránky (Ctrl+C).

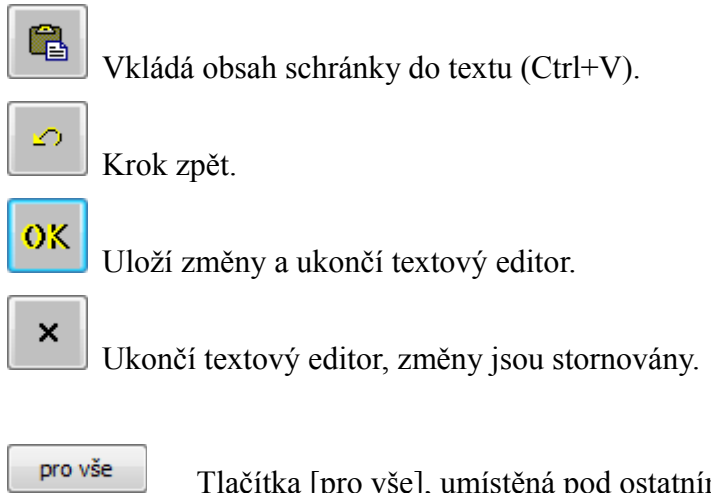

Tlačítka [pro vše], umístěná pod ostatními sloupci, převezmou údaj ze zadávací lišty a zavedou jej v příslušném sloupci do každého řádku seznamu.

### **Odvolání změn:**

Změny dat (obecně na všech datových panelech programu) lze kdykoliv odvolat pomocí tlačítek zpět / vpřed na svislém nástrojovém panelu hlavního okna. K dispozici je 10 kroků zpět / vpřed.

### **Kopírování řádků seznamu:**

Tyto panely (a dále také panel Křížení a Chráničky) jsou vybaveny kopírováním řádků pomocí schránky. Postup při kopírování je následující: Nad zdrojovým řádkem se stiskne pravé tlačítko myši a z plovoucího menu se vybere řádek [Kopíruj]. Potom se opět rozvine pravým tlačítkem plovoucí menu a stiskne se řádek [Vlož]. Do seznamu se vloží kopie zdrojového řádku se staničením 0.0 a rozsvítí se okénko pro změnu staničení.

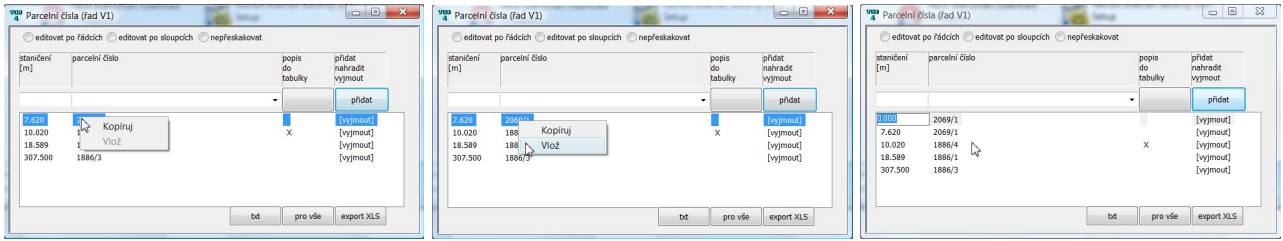

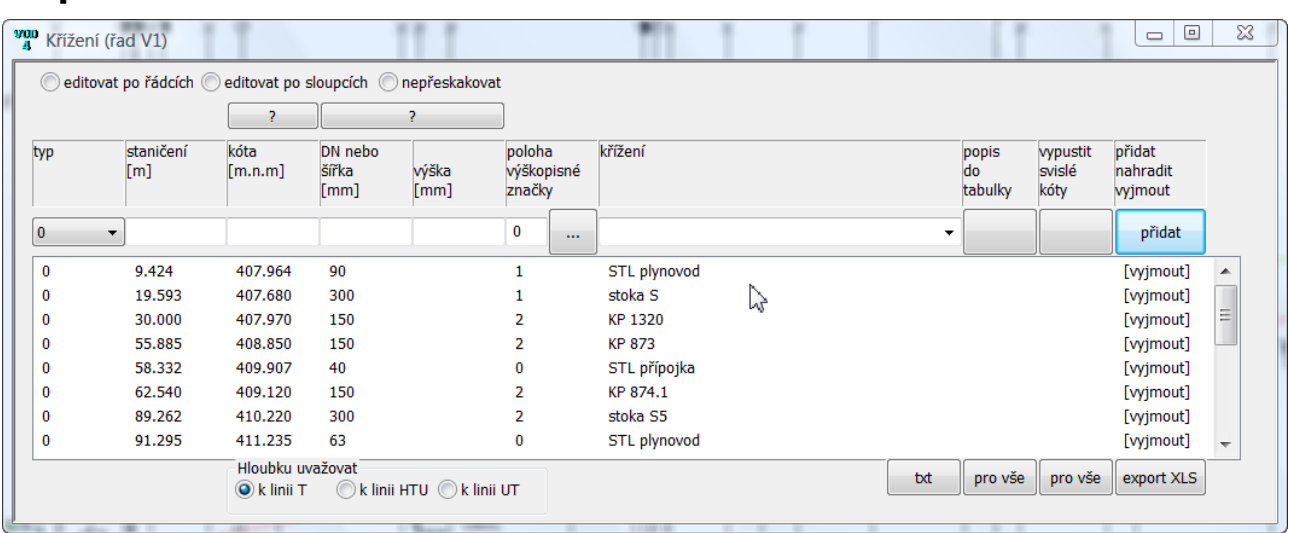

# **Kapitola 6 Panel Křížení**

Význam jednotlivých sloupců:

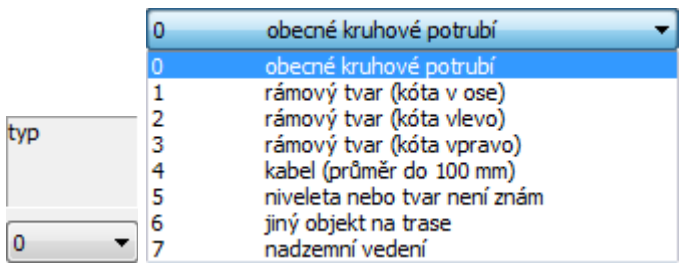

Každému typu křížení přísluší jiná grafická značka ve výkrese. Viz. následující obrázek:

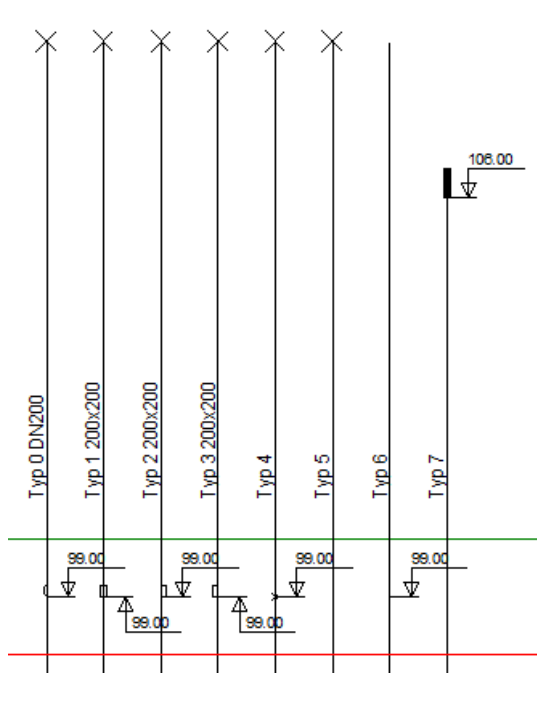

staničení<br>[m]

Staničení, na kterém leží křížení s vodovodním (plynovodním) řadem.

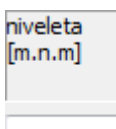

Niveletu křížení lze zadat nadmořskou výškou nebo hloubkou (převýšením). Pokud začíná text v okénku znaménkem mínus (plus), bude niveleta odtoku (vtoku) počítána k interpolaci linie T, HTU, UT podle nastavení přepínače "hloubku uvažovat k linii".

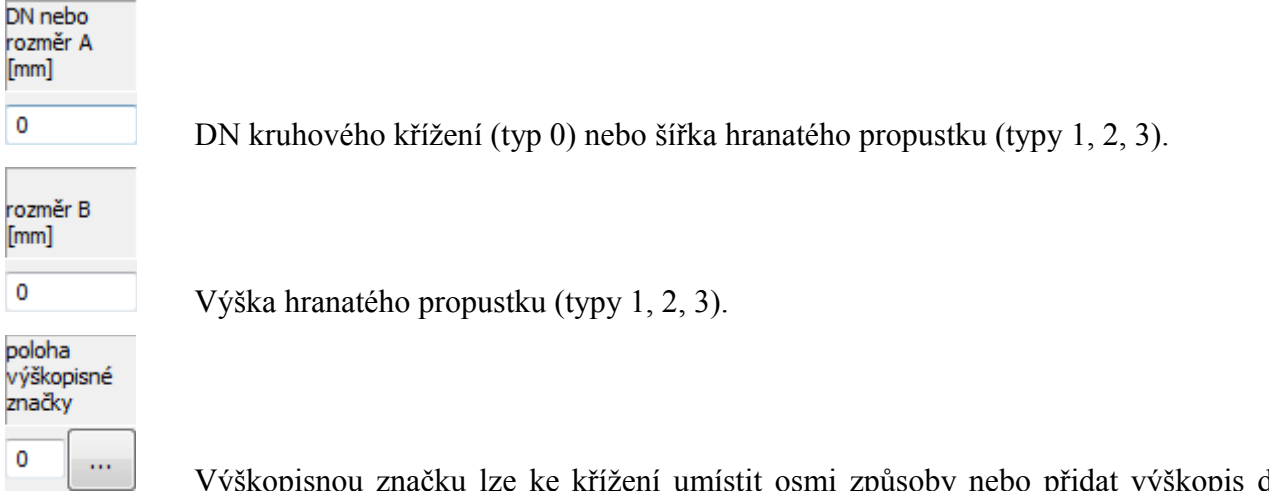

Výškopisnou značku lze ke křížení umístit osmi způsoby nebo přidat výškopis do svislého popisu na vynášecí čáru křížení.

m.

Tlačítko […] otevírá panel pro volbu výškopisné značky:

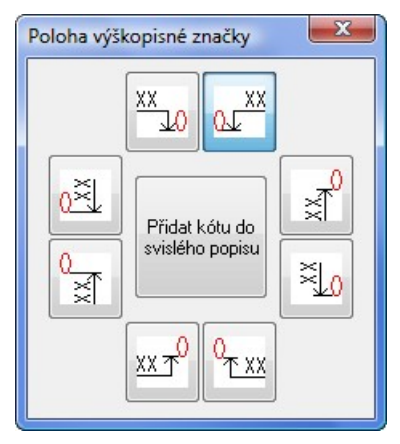

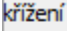

Popis křížení lze do okénka vepsat, nebo vybrat text z rozbalovacího seznamu. Nabídku lze doplňovat pomocí tlačítka [txt] ve spodní části panelu ve stejném sloupci.

popis do tabulky

Popis křížení lze umístit jako svislý text u křížení, nebo do tabulky vysvětlivek.

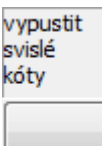

Hustě kladená křížení bývají ve výkrese nepřehledná. Přepínač vypustit svislé kóty L umístí popisy křížení do tabulky na konci výkresu.

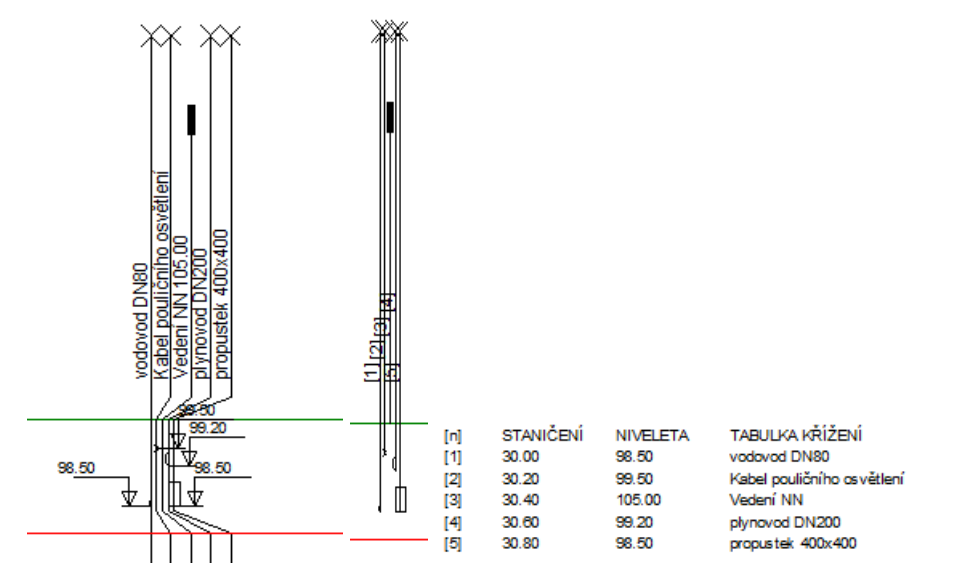

# **Kapitola 7 Panel Objekty**

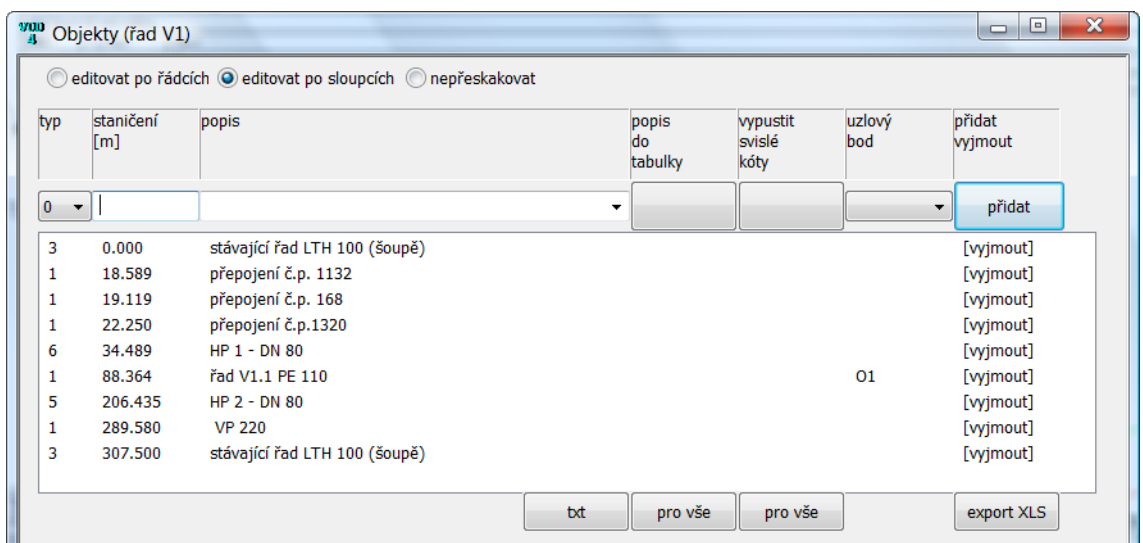

Typy objektů, každý objekt má svůj grafický symbol:

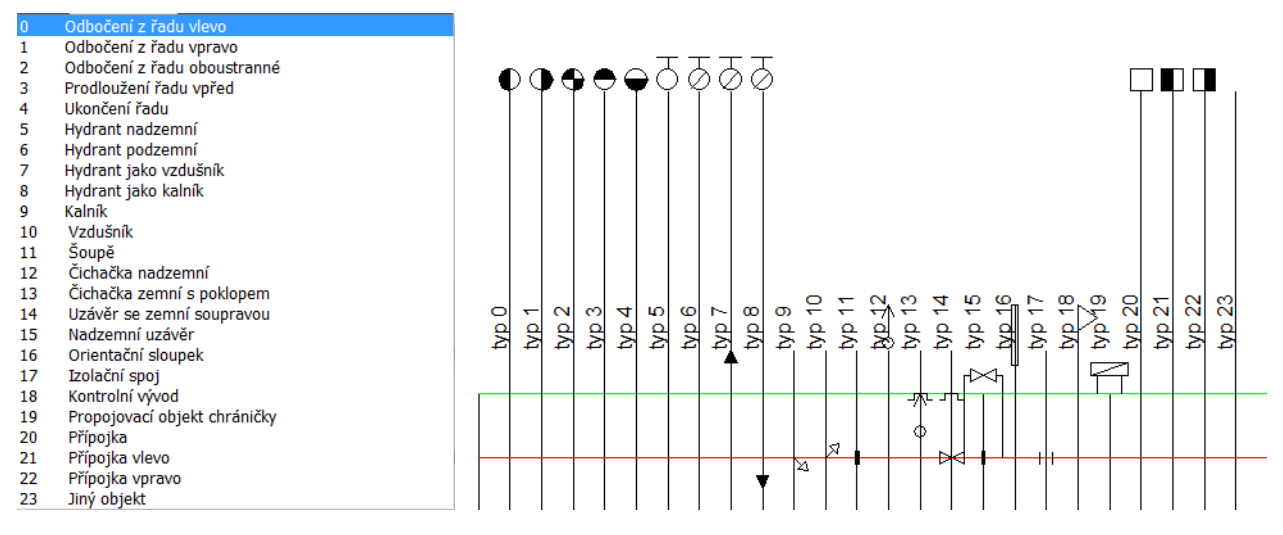

Volba vypustit kóty nahradí svislé kóty tabulkou na konci výkresu:

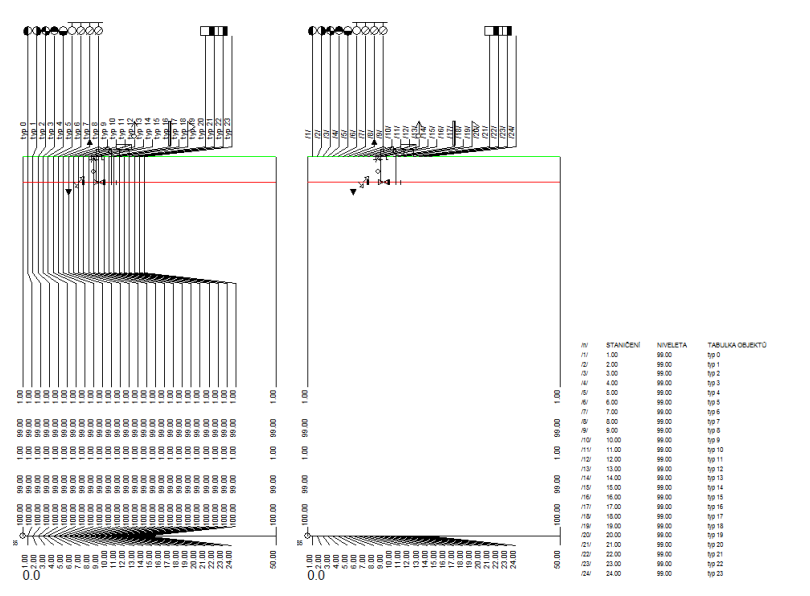

# **Kapitola 8 Panel Armaturní šachty**

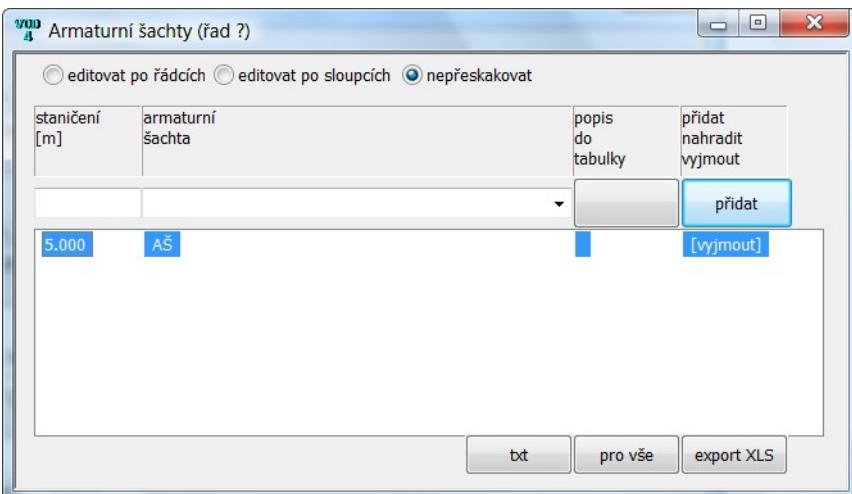

Na panelu se zadává staničení a popis armaturní šachty, detailní zadání rozměrů se provádí po stisknutí tlačítka […]. Textový popis může být pomocí parametru [popis do tabulky] umístěn u objektu nebo v tabulce vysvětlivek na konci výkresu.

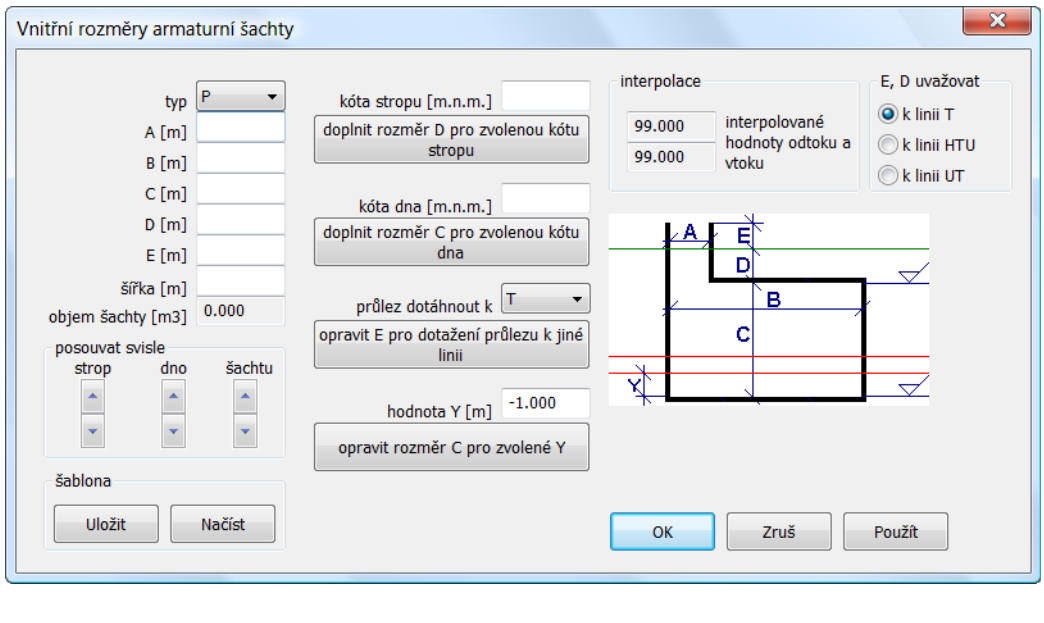

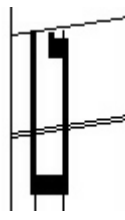

Rozměry šachty se zadávají v metrech, šířka nemá vliv na grafický vzhled, projeví se až při výpočtu kubatur.

# **Kapitola 9 Panely Přečerpávací šachty tlakové kanalizace a Nádrže**

Výkresy podélného profilu vodovodu, plynovodu a tlakové kanalizace jsou si v mnohém podobné nebo zcela shodné. Proto byl program Podélný profil voda, plyn doplněn také o tyto objekty: Přečerpávací šachta tlakové kanalizace a Nádrž.

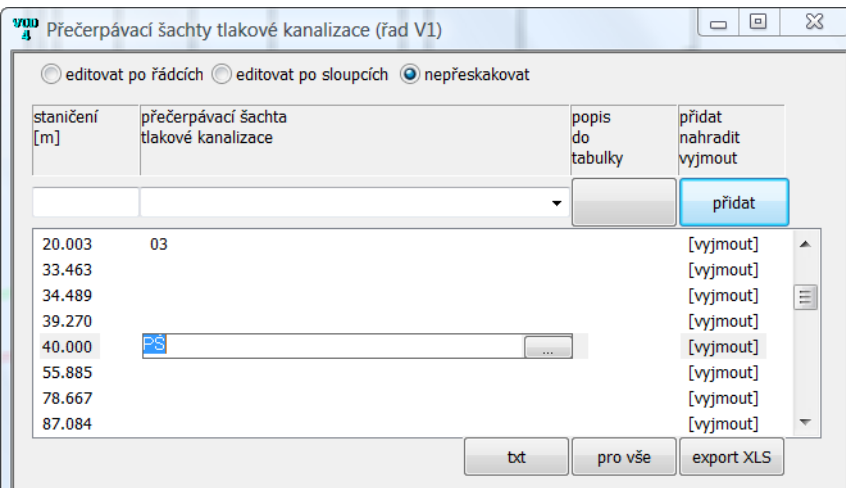

Tyto objekty mohou být umístěny na libovolném staničení trasy. Detailní zadání rozměrů se provádí po stisknutí tlačítka […].

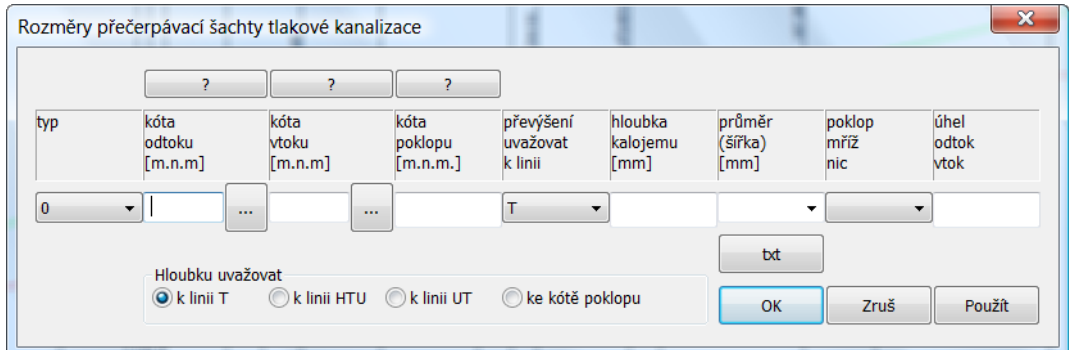

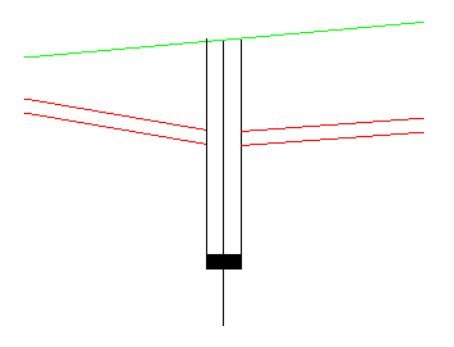

Odtok a vtok do nádrže lze zadat nadmořskou výškou nebo hloubkou. Pokud začíná text v okénku znaménkem mínus, bude niveleta odtoku (vtoku) počítána k interpolaci linie T, HTU, UT podle nastavení přepínače "hloubku uvažovat k linii".

Další rozměrová okénka nepotřebují bližší vysvětlování, vždy se jedná o vnitřní rozměry nádrže.

Šířka / průměr nemá vliv na grafický vzhled nádrže ale ovlivňuje navazující výpočet kubatur. Rozměry nádrže je možné ukládat a načítat pomocí tlačítek šablona / Uložit nebo Načíst.

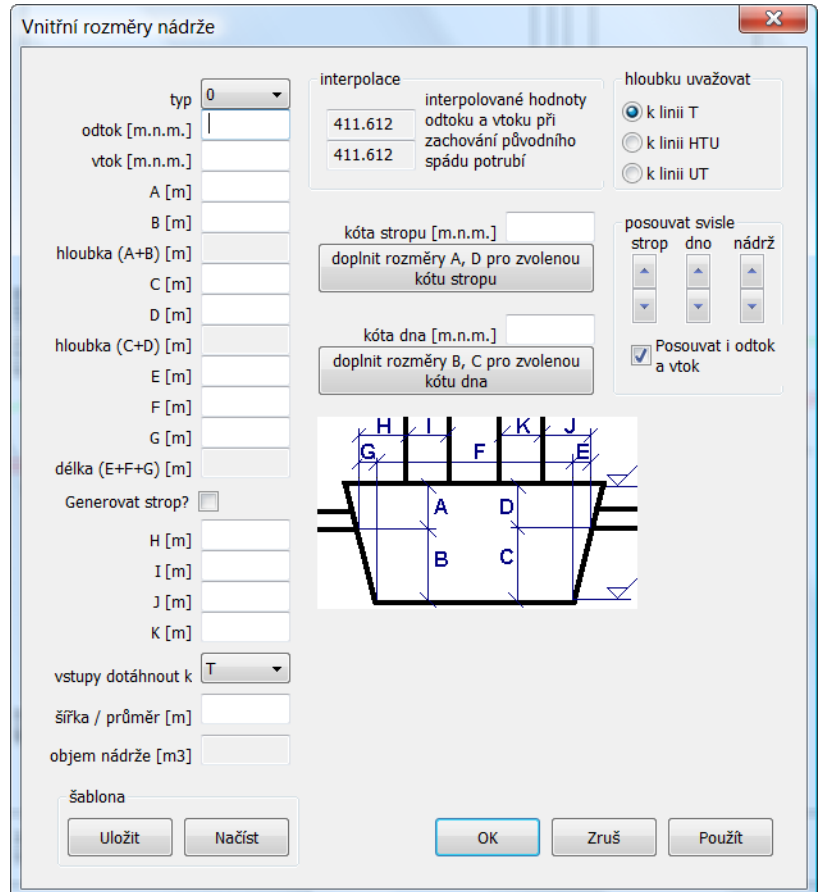

Tlačítko [Použít] dovoluje prohlížet výsledný obraz nádrže bez nutnosti uzavřít rozměrový panel.

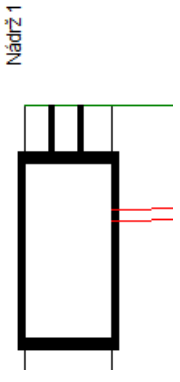

# **Kapitola 10 Panel Chráničky**

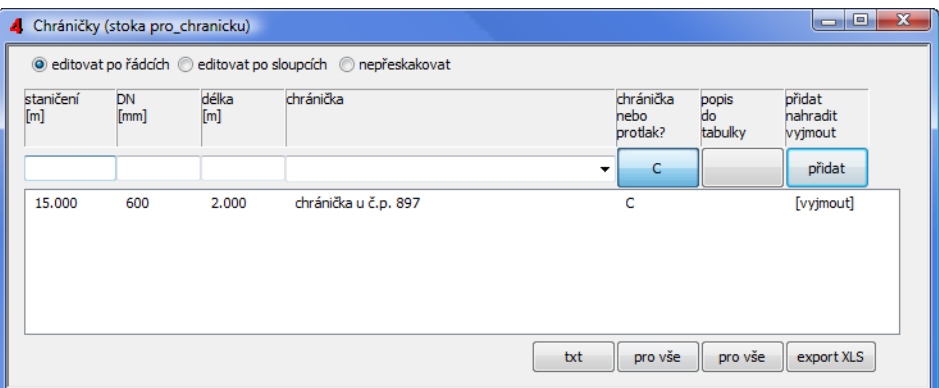

### Význam sloupců v seznamu:

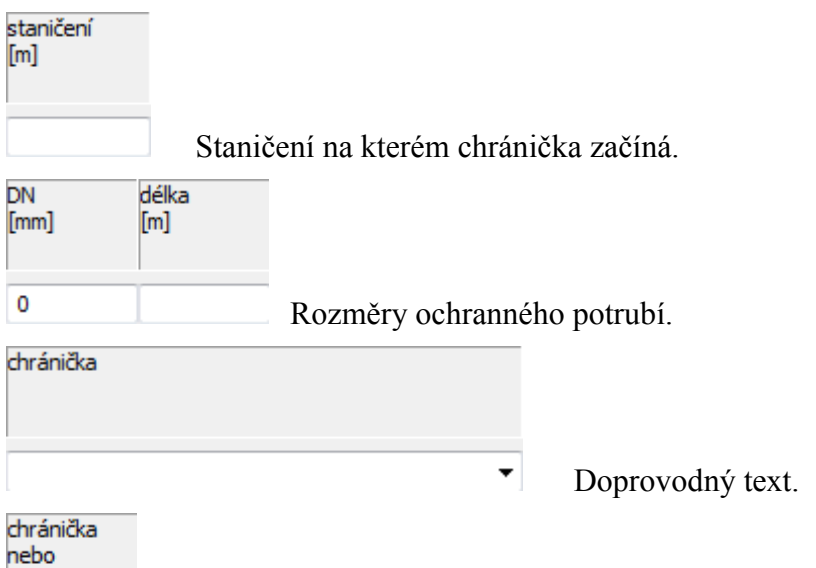

# protlak?

 $\mathsf{C}$ Přepínač chránička C / protlak P nemá vliv na grafický vzhled výkresu ale je důležitý pro navazující výpočet kubatur.

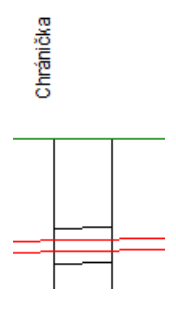

# **Kapitola 11 Panel Materiál**

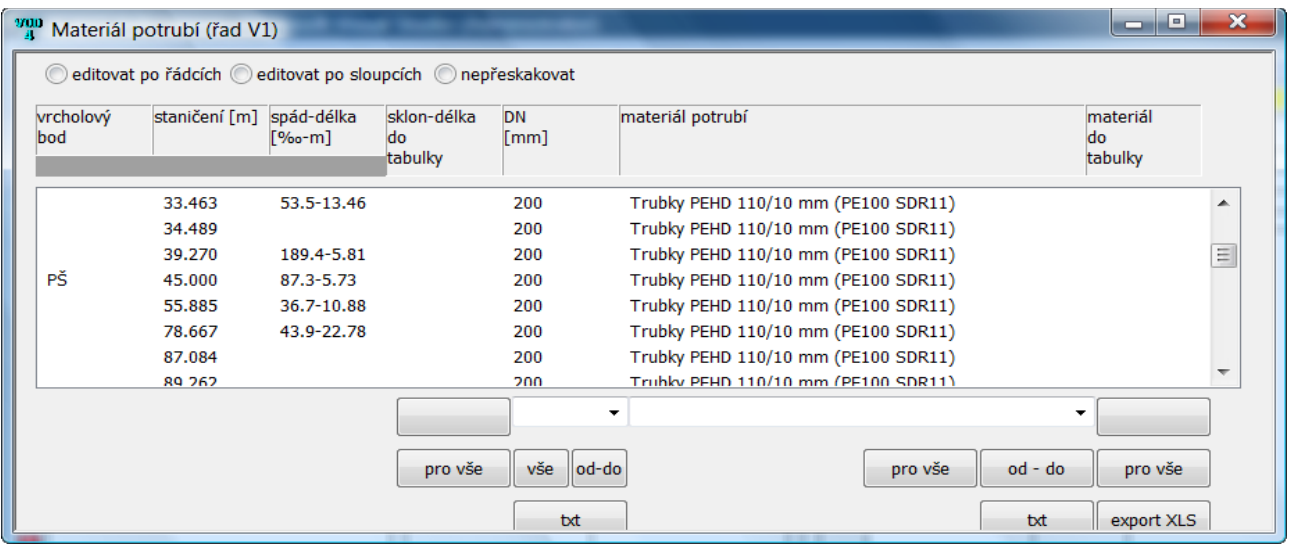

Na panelu se zobrazí seznam staničení trasy. Materiál potrubí se zadává vždy na koncovém staničení. Např. pokud má být mezi staničeními 10 a 20 materiál PE DN 200, je třeba tato data zadat na staničení 20.

Význam sloupců seznamu:

Vrcholový bod a staničení jsou převzaty z panelu trasa a tato data zde nelze měnit. Spád-délka je automaticky počítán z dat panelu trasa.

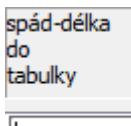

 $\overline{\phantom{0}}$ Při vyšších měřítkách osy X by si jednotlivé texty spád-délka překážely. Proto je možné tyto texty nahradit indexem a umístit je do tabulky vysvětlivek.

DN [mm]

 $\blacktriangledown$ DN potrubí lze do datového okénka vepsat nebo vybrat z rozbalovacího seznamu. Nabídku je možné doplňovat po stisknutí tlačítka [txt]. Hromadné zadání DN (pro celý řad) se provádí tlačítkem [pro vše].

materiál potrubí  $\overline{\phantom{a}}$ 

Popis materiálu potrubí lze do datového okénka vepsat nebo vybrat z rozbalovacího seznamu. Nabídku je možné doplňovat po stisknutí tlačítka  $[txt].$ 

popis do tabulky  $\blacktriangledown$ 

Texty je možné nahradit indexem a umístit je do tabulky vysvětlivek.

DN(PN)[mm]-MATERIÁL-DÉLKA[m] SKLON[‰]-DÉLKA[m] **ULOŽENÍ** 

DN200-Trubky PEHD 110/10 mm (PE100 SDR11)-109.33 39.0-20.00 Pískové lože 150 mm, obsyp 300 mm, vodič CY4, výstražná folie

Hromadné zadání DN, materiálu potrubí a popisu do tabulky se provádí tlačítky [pro vše].

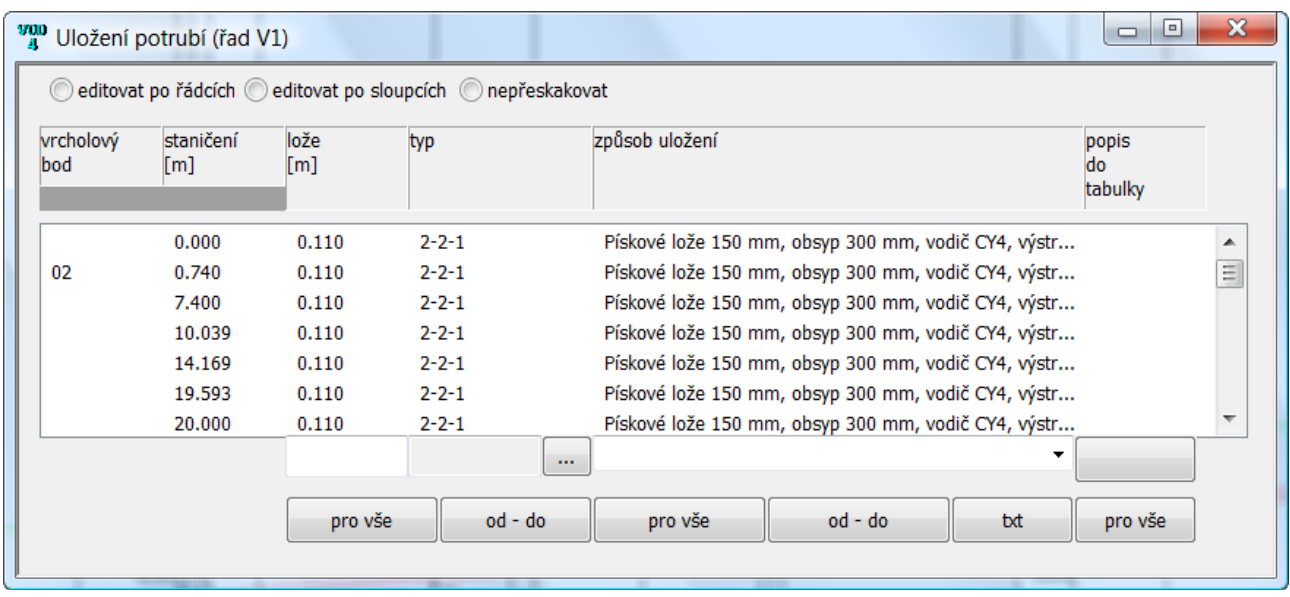

# **Kapitola 12 Panel Uložení**

Na panelu se zobrazí seznam staničení trasy. Uložení potrubí se zadává vždy na koncovém staničení. Např. pokud má být mezi staničeními 10 a 20 uložení do pískového lože, je třeba tato data zadat na staničení 20.

Panel Uložení se bude mírně lišit podle toho, zda jsou na počítači také nainstalované Kubatury Voda plyn 4 či nikoliv.

Význam sloupců seznamu:

vrcholový staničení bod  $[m]$ 

Vrcholový bod a staničení jsou převzaty z panelu trasa a tato data zde nelze měnit.

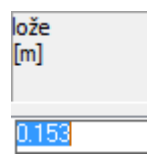

Lože udává výšku podsypu pod potrubím. Zadané číslo má vliv na hloubku rýhy.

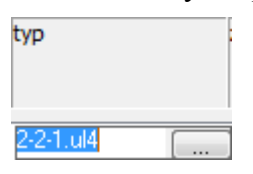

Typ uložení bude přístupný pouze na počítačích, na kterých budou také nainstalované Kubatury voda, plyn 4. Tlačítko […] otevírá panel pro přesnou specifikaci typu uložení, které je potřeba při výpočtu kubatur. Volbou typu (např. 2-2-1) dojde také k vyplnění okének lože a způsob uložení.

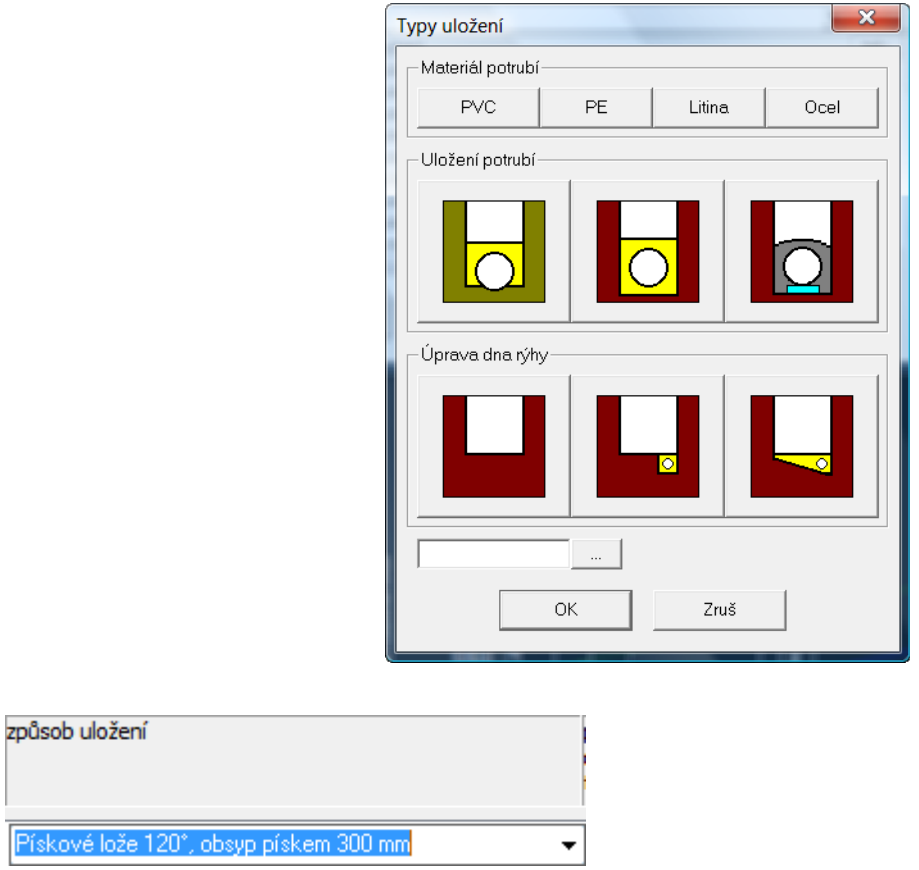

Způsob uložení je možné do okénka vepsat nebo vybrat z rozbalovacího seznamu. Nabídku seznamu lze doplňovat pomocí tlačítka [txt] ve spodní části panelu.

Pro hromadné zadání dat na panelu Uložení slouží skupina tlačítek ve spodní části panelu.

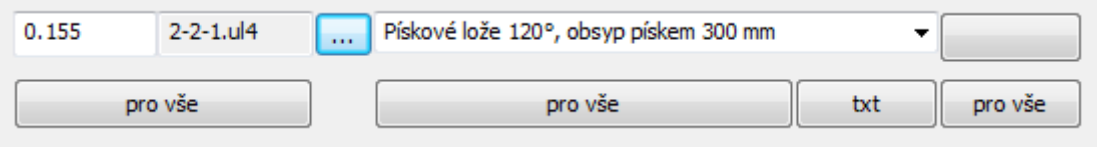

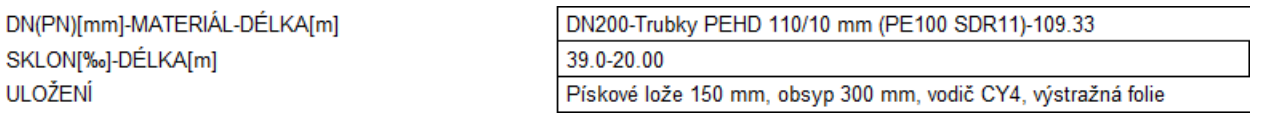

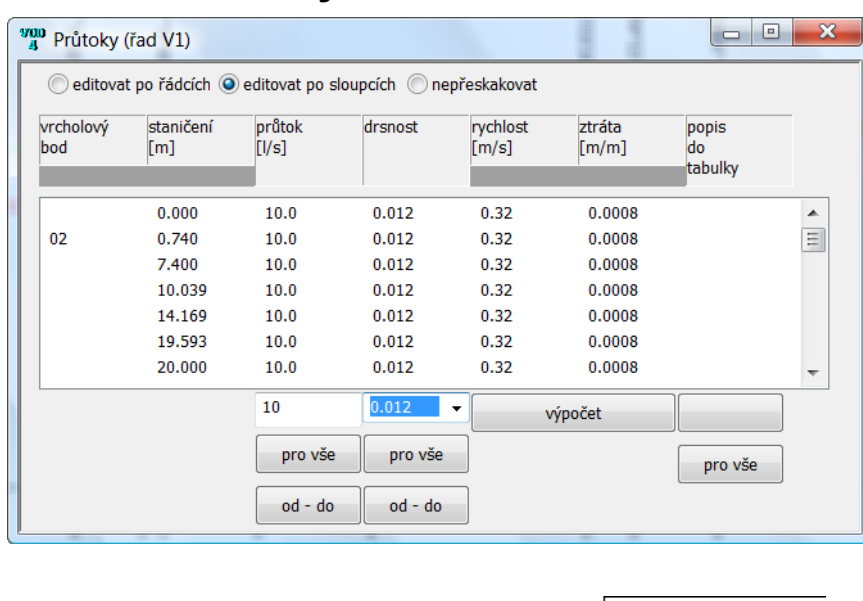

# **Kapitola 13 Panel Průtoky**

PRŮTOK[I/s]-RYCHLOST[m/s] MĚR.ZTRÁTA[m/m]-[kPa/m]

10.0-0.32  $0.0008 - 0.0078$ 

Program Podélný profil voda, plyn je vybaven jednoduchým hydraulickým výpočtem, který pro známý průtok a drsnost potrubí spočítá rychlost a tlakovou ztrátu ve vodovodním potrubí. Výpočet je prováděn metodou podle Manninga.

Pro úspěšné provedení výpočtu musí být splněno několik předpokladů:

- Musí být zadána Trasa, tj. alespoň počáteční a koncový vrcholový bod.
- Musí být zadán Materiál na všech úsecích, tj. alespoň DN.
- Musí být zadána provozní drsnost potrubí.

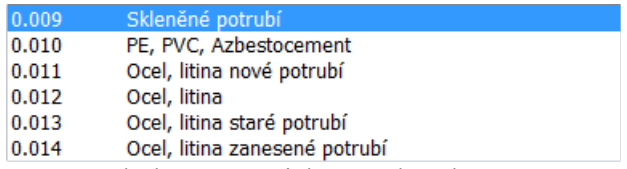

Výpočet a naplnění seznamu proběhne po stisknutí tlačítka [výpočet]. Řádek s hydraulickými parametry je v tabulce výkresu podélného profilu volitelný. Jejich zobrazení / skrytí se řídí nastavením parametrů programu, viz. kapitola Parametry, záložka Kóty, tabulky.

# **Kapitola 14 Panel Vodorovné kóty**

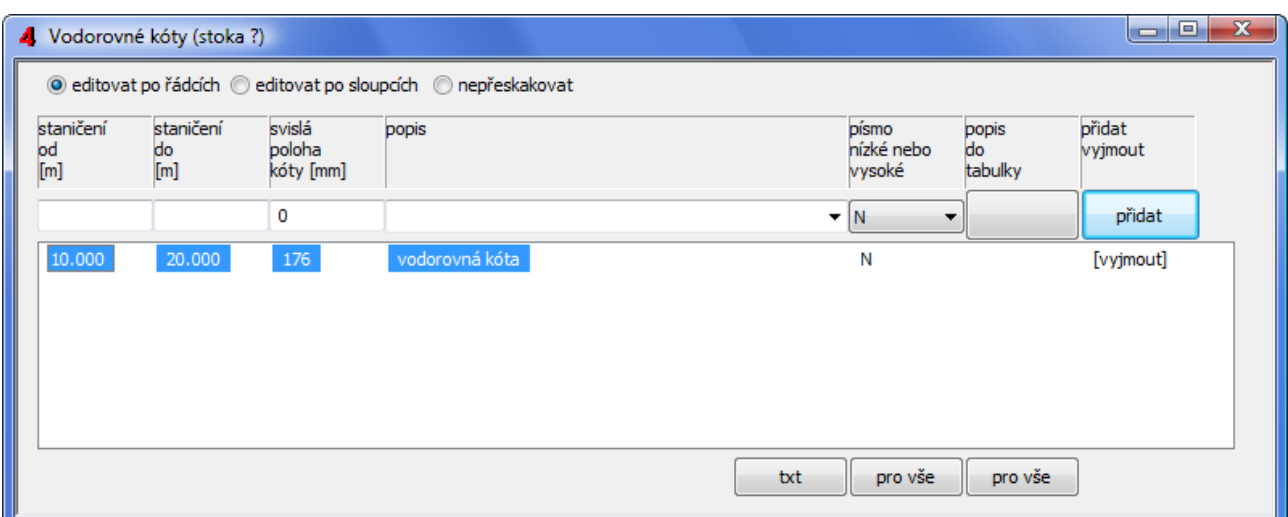

Panel slouží k zadávání dat pro vykreslování vodorovných kót. V Podélném profilu ver. 3 byl tento panel nazván Souběhy. Ve verzi 4 je souběhům věnován nový samostatný panel, který skutečně vykresluje a kótuje souběžné potrubí.

Data se vepisují na za zadávací lištu a do seznamu se vkládají tlačítkem [přidat].

Význam sloupců seznamu:

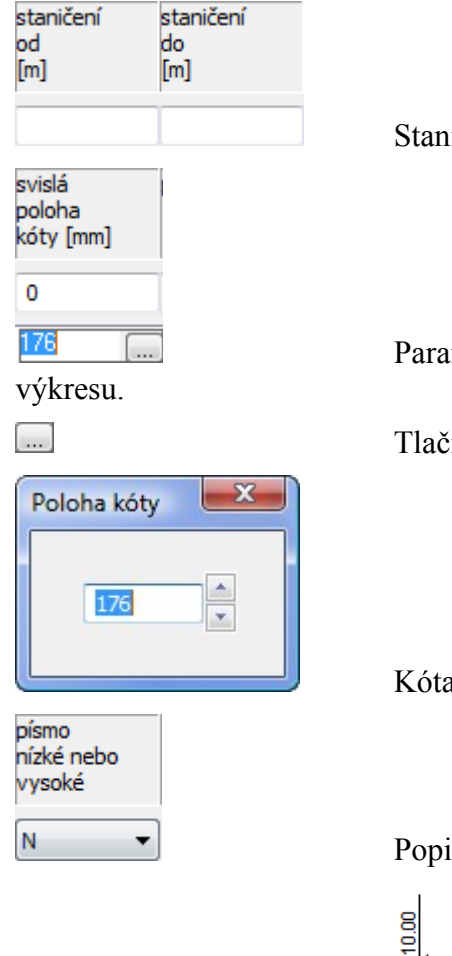

Staničení od-do.

Parametr určuje výškové umístění kóty v mm od spodního okraje

Tlačítko […] otevírá panel pro výškový posun kóty.

Kóta se posouvá a ihned překresluje podle polohy spinneru.

Popis na kótě lze provést nízkým nebo vysokým písmem.

20.00  $\frac{80}{20}$  $10.00$ <u>vodorovná kóta </u>

# **Kapitola 15 Panel Souběhy**

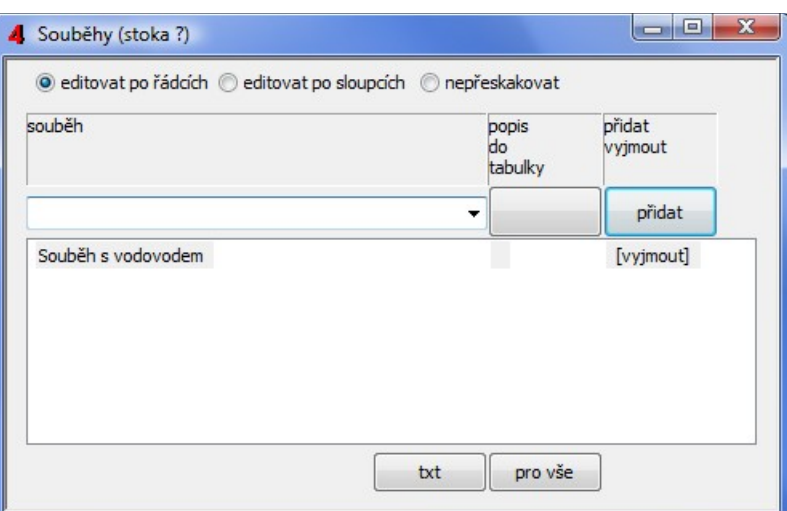

Vkládání dat souběhu se provádí dvoustupňově. Nejdříve je třeba vložit do seznamu větu s názvem souběhu. Potom je třeba stisknout tlačítko […] v editačním okénku,

Souběh s vodovodem tím se otevře panel pro zadání dat souběhu:

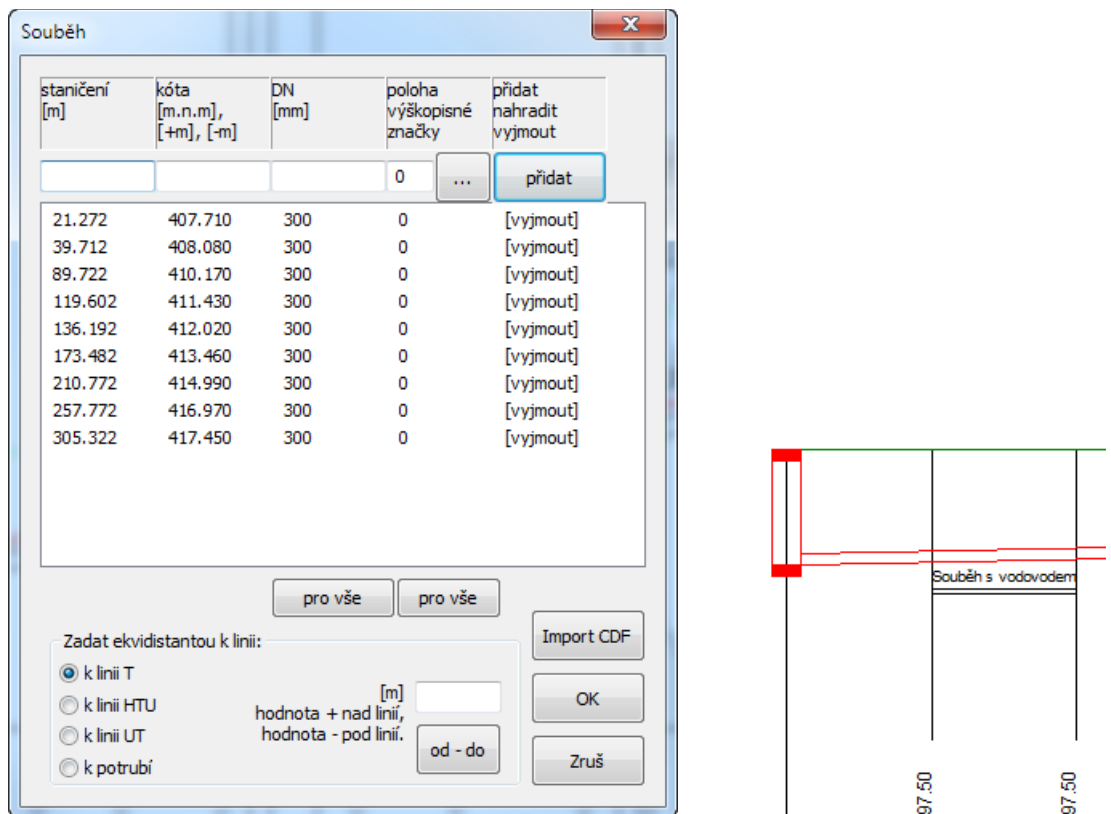

Počet staničení každého souběhu je omezen na 100. Data souběhu je možné zadat ručně, ekvidistantou ke zvolené linii, nebo importovat soubor cdf vodovodu (\*.cdf4vod) nebo kanalizace (\*.cdf4kan). Při importu cdf je možné vybrat celou importovanou trasu, nebo jen její část. Podle potřeby je možné také importovanou osu vodorovně přezrcadlit (zaměnit počátek a konec).

# **Kapitola 16 Panel Popisy, volné texty**

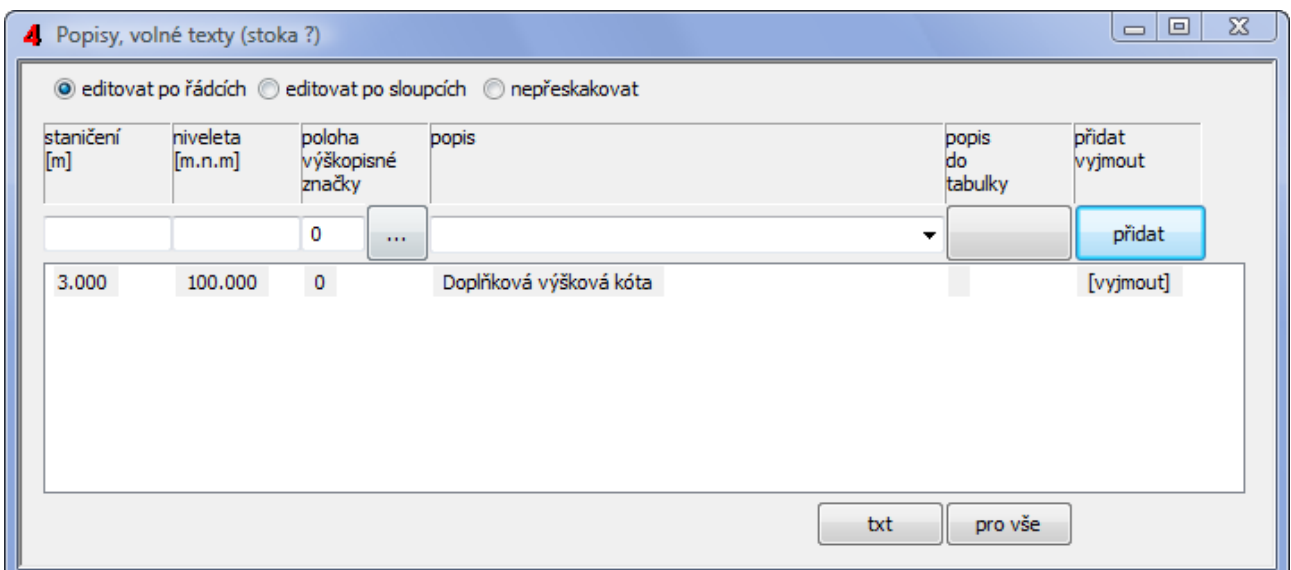

Na panelu se zadávají data pro doplňkové výškové kóty nebo textové popisy

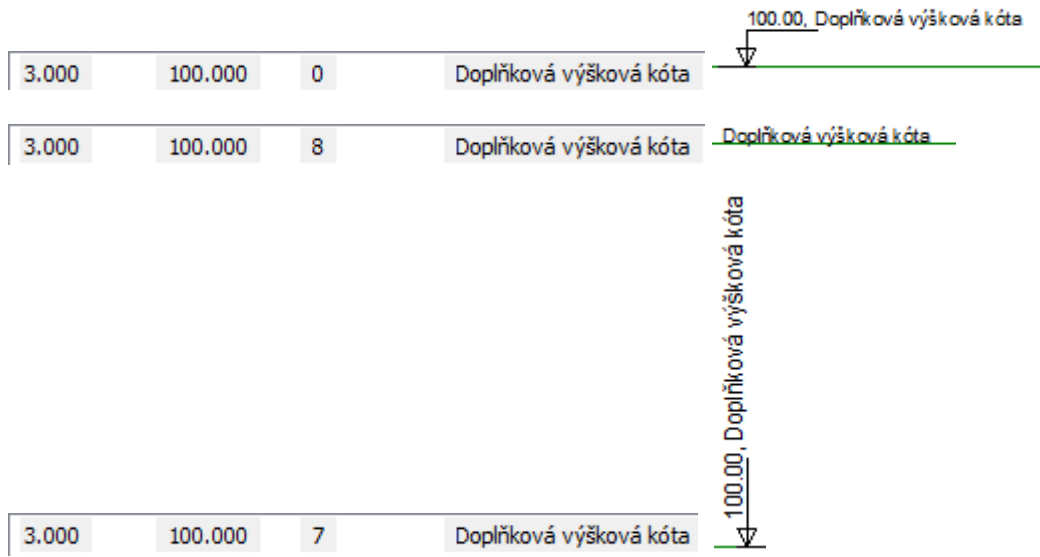

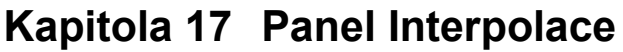

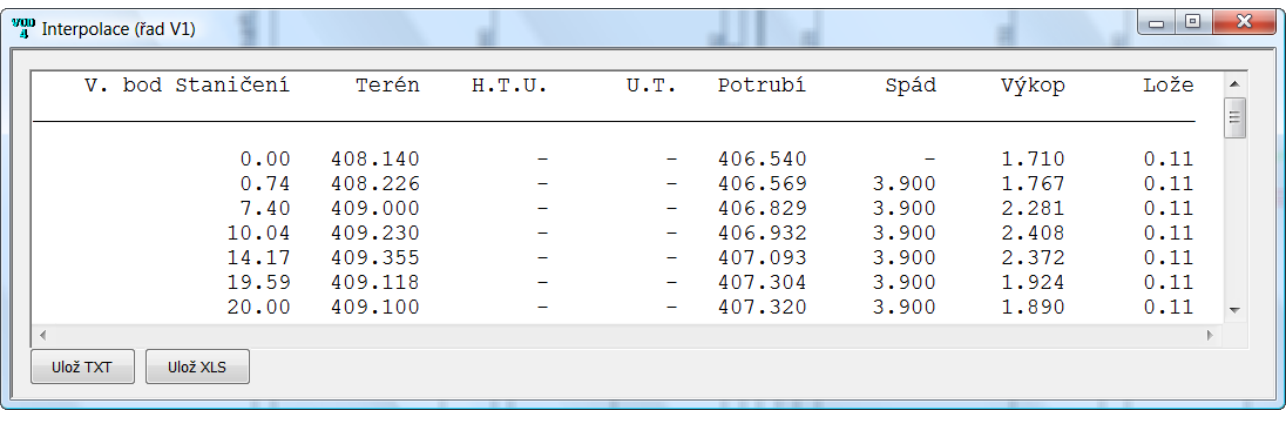

Panel Interpolace zobrazuje interpolace linií T, HTU, UT a potrubí na každém staničení, které je zadáno na panelu Trasa. Zobrazován je také spád, hloubka výkopu a lože.

Data je možné exportovat do textového souboru nebo do tabulky Excelu.

Zobrazována a průběžně aktualizována jsou vždy data aktuálně vybraného řadu na panelu Schéma.

# **Kapitola 18 Panel Údaje o řadu**

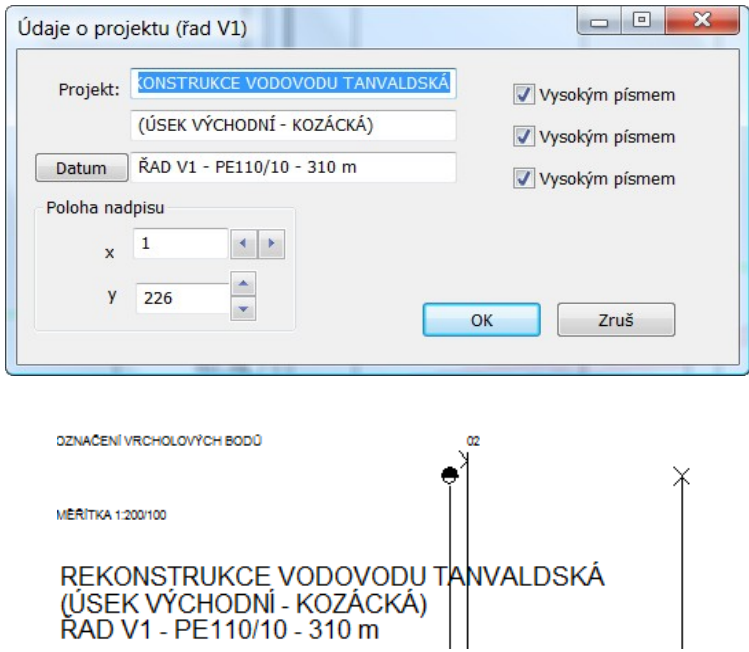

Panel slouží k zadání popisu výkresu ve třech řádcích. Jednotlivé řádky mohou být provedeny vysokým nebo nízkým písmem, konkrétní výška písma se nastavuje v Parametrech. Tlačítko [Datum] naplní třetí řádek systémovým datem.

# **Kapitola 19 Pomůcky**

### **Posun profilu vodorovně**

Příkaz menu Pomůcky / Posun profilu vodorovně otevírá toto okno:

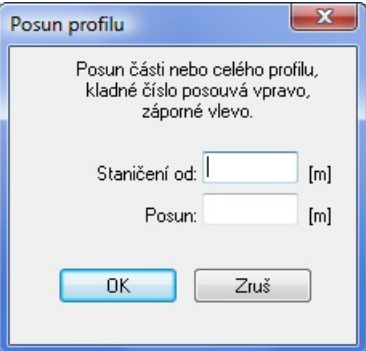

Příkaz pracuje tak, že ke staničením, na všech datových panelech přičte (odečte záporné) číslo. Tímto způsobem je možné posouvat celý výkres nebo část výkresu podélného profilu, tj. vkládat do výkresu okliky nebo provádět zkratky atd. Tímto způsobem lze také vytvořit místo pro dodatečné přidávání staničení na začátek výkresu.

### **Posun profilu svisle**

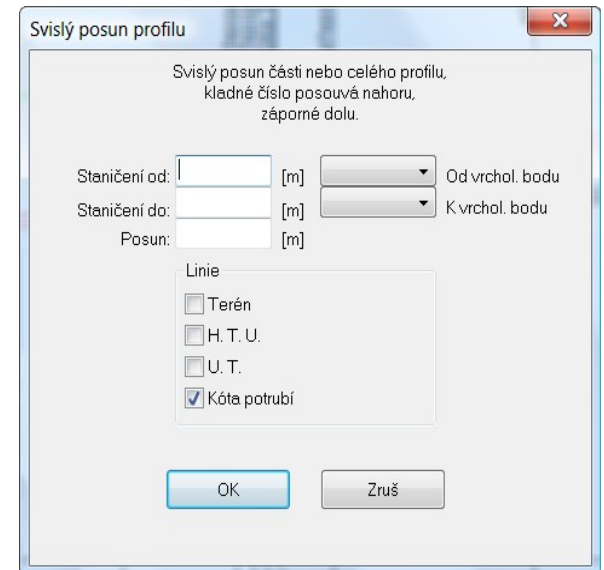

Příkaz posune niveletu zvolené linie tak, že k niveletám ve zvoleném úseku přičte (odečte záporné) číslo.

### **Sloučení dvou profilů**

Příkaz provádí připojení existujícího souboru (\*.vod4) k aktuálnímu profilu. Jedná se o spojení dvou výkresů, které na sebe geograficky navazují. Data z dalšího souboru lze připojit na libovolném staničení aktuálního profilu (zpravidla na jeho konci). Do okénka Staničení je třeba vepsat staničení, na kterém má přidávaný výkres začínat.

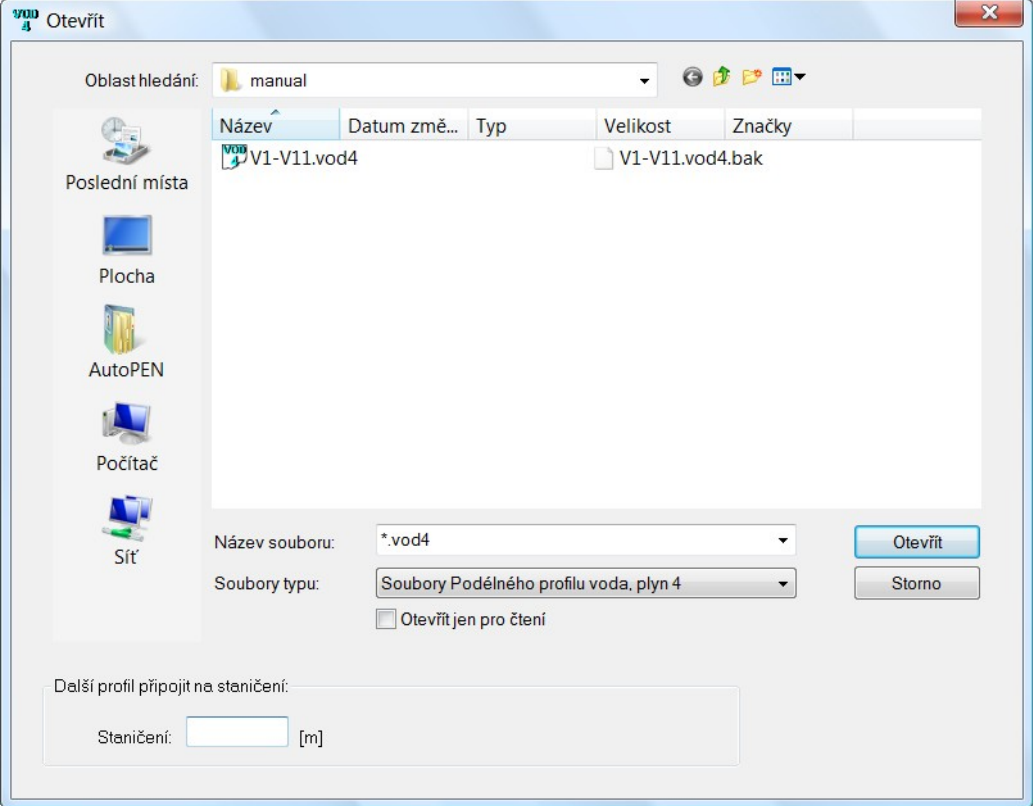

Pokud přičítaný soubor obsahuje více řadů, je třeba v druhém kroku vybrat řad, která má být připojena za řad (nebo dovnitř do řadu) aktuálního výkresu.

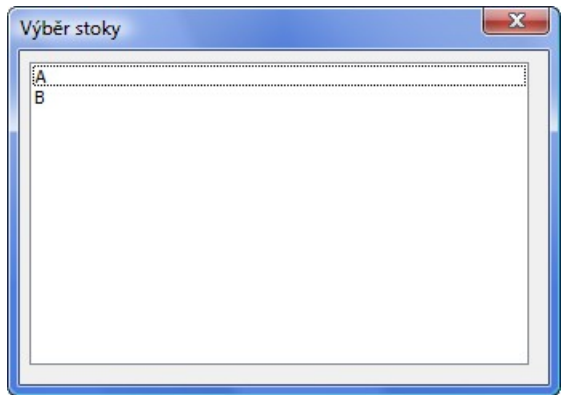

### **Vypustit úsek v profilu**

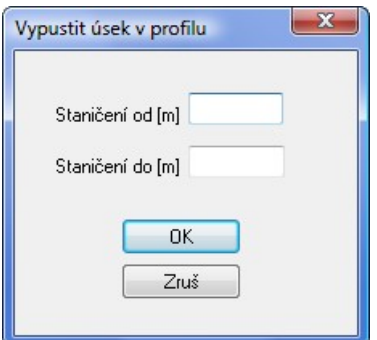

Pokud potřebujete do podélného profilu "vystřihnout" prázdné místo, použijte příkaz Pomůcky / Vypustit úsek v profilu. Příkaz pracuje tak že na všech datových panelech vyjme řádky které spadají do oblasti Staničení od - Staničení do.

# **Svislý posun výškových lomů potrubí**

Přepínač na svislém nástrojovém panelu zobrazuje / skrývá posuvníky u každého výškového lomu potrubí.

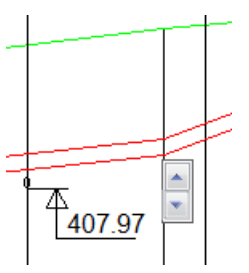

Tímto posuvníkem je možné posouvat svisle výškový lom. Výškový lom je posouván velkým krokem, pokud je současně s levým tlačítkem myši stisknuta také klávesa Shift. V opačném případě je výškový lom posouván malým krokem. Velikost malého a velkého kroku se nastavuje v parametrech programu na záložce systém.

# **Kapitola 20 Parametry**

P Parametry programu, tj. takové parametry, které jsou společné pro všechny stoky (např. výška písma, barvy hladin atd).

Parametry výkresu, tj. takové parametry, které platí pouze pro aktuální stoku (např. měřítka).

### **Parametry programu:**

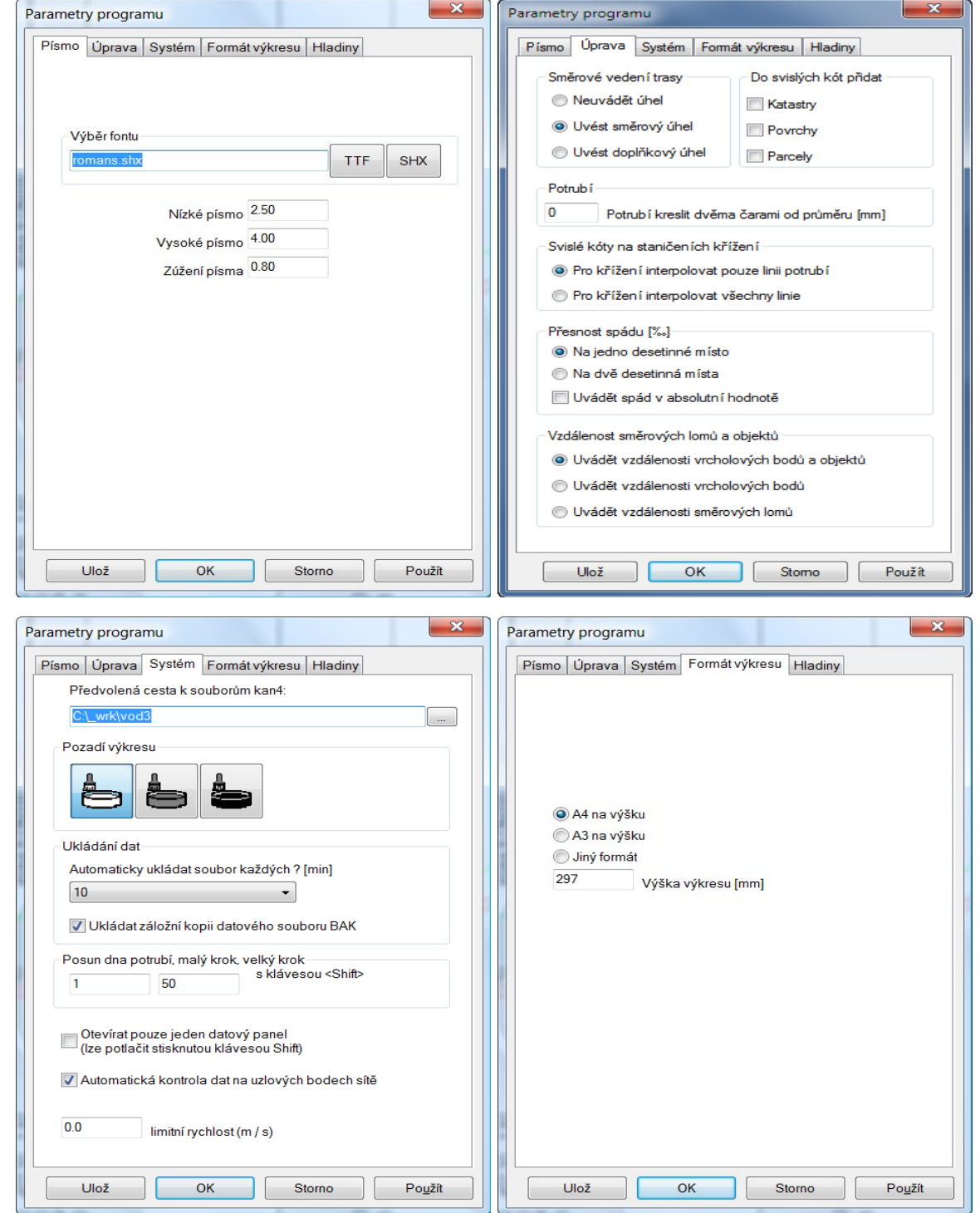

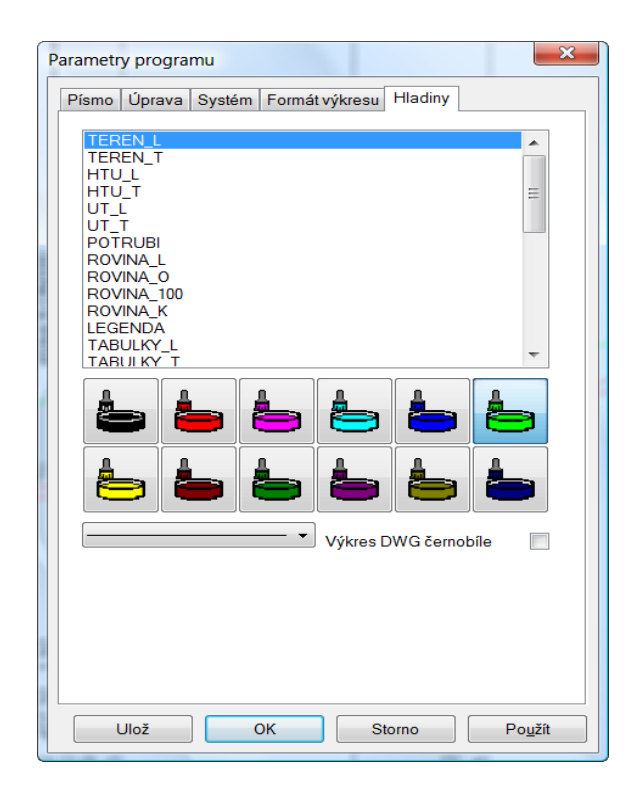

#### **Písmo:**

Na záložce písmo je možné zvolit font textových popisů ve výkresu. Zvolené písmo bude použito při generování souboru dwg. Při tvorbě výkresu jsou použity dvě výšky písma. Stovky metrů a nadpisy výkresu jsou provedeny vysokým písmem, ostatní popisy jsou nízkým písmem. Změny těchto výšek spolu s nastavením zúžení písma dovolují nastavení požadovaného grafického vzhledu výkresu.

### **Úprava:**

Příklady možných nastavení přepínačů Směrový úhel:

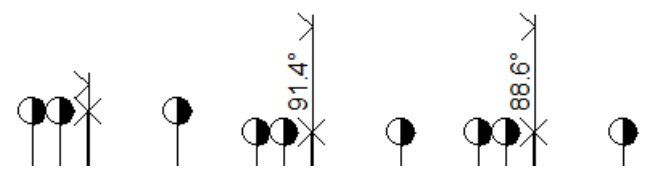

Min. Potrubí: Program bude generovat potrubí dvěma čarami, pokud průměr potrubí překročí zadané číslo. Tímto parametrem lze zamezit "slití" spodní a horní hrany potrubí.

Svislé kóty na staničeních křížení: a) interpolovat pouze potrubí, b) interpolovat všechny linie

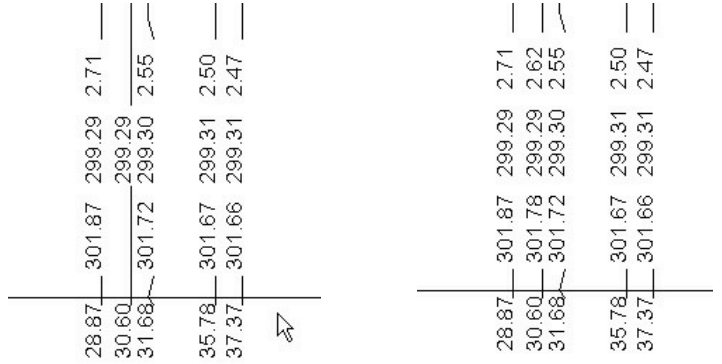

Vzdálenost směrových lomů a objektů: tři možná nastavení pro kótování vzdáleností v horní tabulce výkresu.

### **Systém:**

Předvolená cesta k souborům vod4 dovoluje změnit nepraktické nasměrování datových souborů Windows jinam než do složky Dokumenty.

Pozadí výkresu: lze volit mezi bílým, šedým a černým pozadím.

Interval automatického ukládání dat a ukládání záložní kopie výkresu slouží jako ochrana proti ztrátě dat při výpadku proudu nebo havárii programu. Záložní kopie ukládá stav výkresu vždy o jeden krok zpět (oproti předchozímu uložení). Výkres je ukládán s příponou .vod4.bak.

Malý a velký krok posunu dna šachet byl vysvětlen v kapitole 20 Pomůcky / Posun dna šachet.

Otevírat pouze jeden datový panel: Při otevření některého datového panelu se ostatní otevřené panely automaticky minimalizují. Tento režim se uplatní zejména na na počítačích s jednoobrazovkovou konfigurací. Při použití dvou monitorů projektanti zpravidla vítají, když mohou sledovat více datových panelů najednou.

Automatická kontrola dat na uzlových bodech sítě: Tento programový modul pracuje na pozadí a kontroluje správnost dat na závislých uzlech v síti. Řady mohou ale nemusí mít společné uzly. Typickým příkladem kdy se jeden uzel vyskytuje ve dvou nebo třech řadech jsou odbočky a přípojky (levé, pravé, oboustranné). Právě na těchto uzlech může program provádět kontrolu shody dat (výšek linií terénu a potrubí) na jednotlivých řadech.

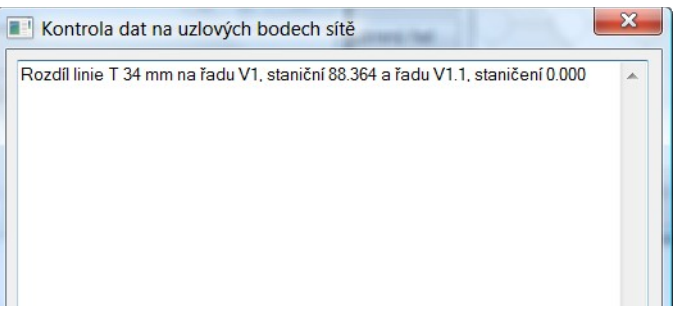

Do svislých kót přidat Parcely, Povrchy, Katastry. Tato nastavení zahrnou staničení parcel, katastrů a povrchů do výkresu (mezi svislé kóty) bez nutnosti uvádět tato staničení duplicitně na datovém panelu trasa.

### **Formát výkresu:**

Uživatelské nastavení výšky výkresu podélného profilu.

### **Hladiny:**

Výkres je roztříděn přibližně do 50ti hladin s odpovídajícími barvami a typy čar. I přes barevné nastavení lze výkres dwg generovat černobíle.

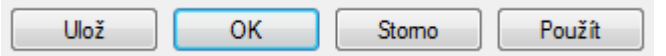

Tlačítko [Ulož] slouží k uložení parametrů tak, aby se automaticky nastavily při založení nového dokumentu.

Tlačítko [Použít] slouží k zavedení nových (upravených) parametrů do výkresu aniž by bylo nutno zavírat panel parametrů.

### **Parametry výkresu:**

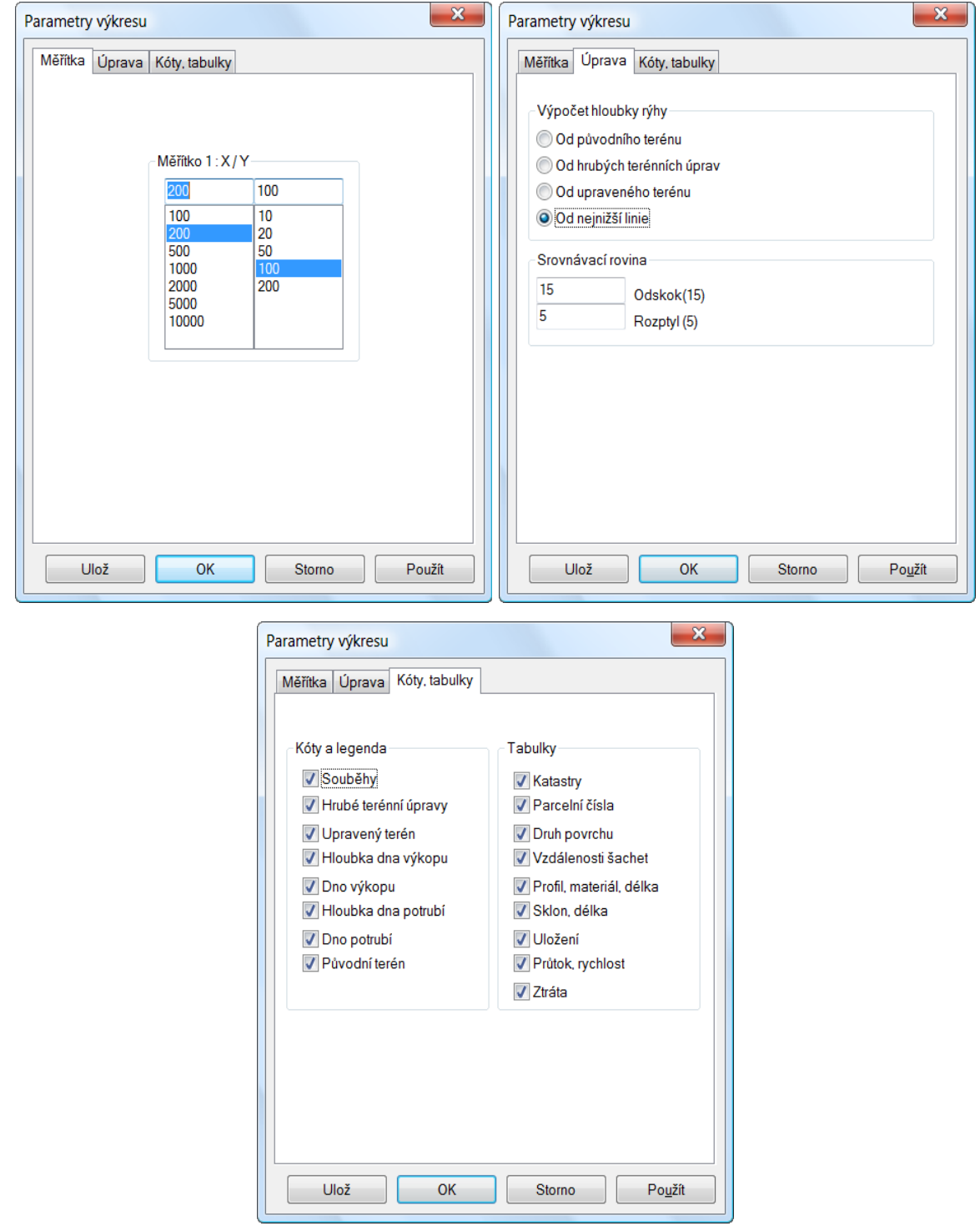

#### **Měřítka:**

Měřítka pro vodorovný a svislý směr výkresu. Čísla lze vybírat ze seznamu, nebo je možné do okének vepsat vlastní nestandardní měřítka.

#### **Úprava:**

Výpočet hloubky rýhy: Program provádí automaticky výpočet a kótování hloubky rýhy (pokud je tato kóta na výkresu požadována viz záložka kóty a tabulky). Výpočet hloubky rýhy proběhne ke zvolené linii T, HTU, UT nebo k nejnižší linii z těchto tří. Nastavení tohoto parametru má vliv také na výpočet kubatur.

Odskok: Tento parametr řídí vzdálenost linií (v metrech) od srovnávací roviny.

Rozptyl: Program generuje na velkých převýšeních terénu automaticky novou srovnávací rovinu. Číslo (v metrech) udává, do jaké výšky může terén od prvního staničení vystoupat, než bude vygenerována nová srovnávací rovina.

### **Kóty, tabulky:**

Na této záložce lze povolit / zakázat generování tabulek v horní a dolní části výkresu. Také je zde možné povolit / zakázat jednotlivé řady svislých kót ve výkresu.

# **Kapitola 21 Generování výkresu dwg**

### **B** Generování výkresu aktuální stoky

Program Podélný profil Voda, plyn nemá tiskový výstup. Tisk výkresu se provádí pomocí CAD editoru (AutoCADu), do kterého se načítá výkres ve formátu DWG. Po stisknutí tlačítka se otevře okno Uložit Jako, ve kterém je třeba zadat jméno výkresu.

Upozornění: pokud je výkres otevřen v AutoCADu, je tento soubor pro další programy zamčen proti zápisu. Pokus o jeho přepsání Podélným profilem vede na chybovou hlášku:

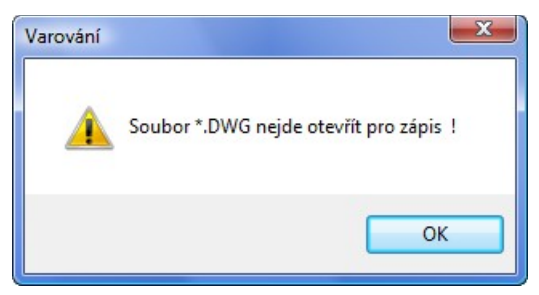

Typy pro spolupráci s AutoCADem - praktické zkušenosti z projekčních ateliérů:

Stává se, že je třeba dodatečně upravit data v panelech podélného profilu a generovat výkres znovu. Pokud byl již výkres podroben závěrečným editacím (doplnění rámečku formátu, rohového razítka ap.), došlo by ke ztrátě úprav. Tomuto problému se dá čelit v AutoCADu použitím externích referencí. Soubor, který je vygenerovaný programem Podélný profil (dále jen zdrojový soubor) není AutoCADem otvírán, ale vkládán jako externí reference (příkaz XREF) do výkresu s formátem a rohovým razítkem (dále jen cílový soubor). Pokud dojde k editaci nebo novému vygenerování zdrojového souboru, jeho obraz v cílovém souboru v AutoCADu pouze regenerujete příkazem XREF/RELOAD.

# **Generování výkresů všech řadů ve schématu**

Toto tlačítko je přístupné pouze u těch datových souborů, které mají ve schématu zaveden více než jeden řad.

Příkaz pracuje dvěma způsoby. Buď je možné pro každý řad vytvořit samostatný výkres, nebo jsou všechny řady graficky řazeny za sebe do jednoho společného výkresu.

Program vygeneruje výkresy pouze těch řadů, které mají zatržítko v okénku u svého názvu.

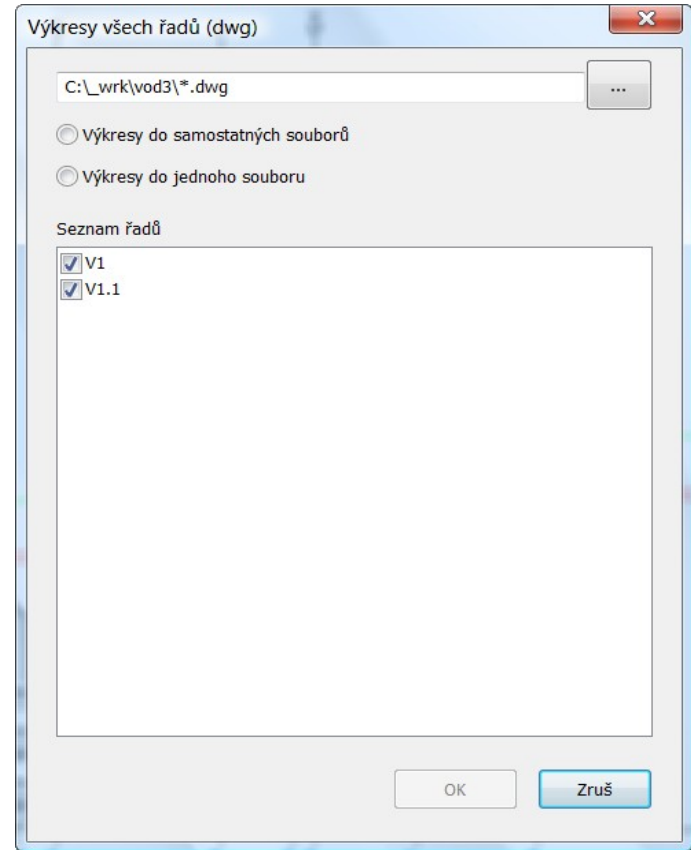

# **Kapitola 22 Import a export dat**

Všechny exportní a importní operace se provádějí z nástrojového panelu na panelu Schéma:

图图 2019 B

Poznámka k formátu cdf: CDF (comma delimited file) je textový soubor ASCII s hodnotami oddělenými středníkem ";".

### *<u>ELE</u>* Import CDF

Příkaz provádí načítání souborů \*.cdf4vod, které zhotovuje program Situace v. 7. Program Situace slouží k odečtu trasy řadu ze situační mapy v CAD programu. Program Situace je dodáván zdarma (jako příslušenství podélných profilů) pro tyto CAD programy:

- AutoCAD od verze LT98
- DesignCAD od verze Pro 2000
- Bentley Microstation od verze 5.0 J
- Bricscad, ProgeCAD, ZWCAD

Příkaz také načítá soubory \*.cdf4kan, které zhotovuje program Podélný profil kanalizace v. 4. Tímto způsobem je možné přenášet data mezi oběma programy: Podélným profilem kanalizace a Podélným profilem voda, plyn.

### **Export CDF**

Příkaz zapisuje data vybrané stoky ve formátu CDF.

### **Import vod3**

Importuje na stoku data z Podélného profilu voda, plyn 3 (\*.vod3).

# **Kapitola 23 Automatické aktualizace programu**

Program je vybaven kontrolou aktuálnosti daného sestavení (datum poslední změny programu). K provedení kontroly a následné aktualizaci je nutné připojení PC k internetu. Kontrolu je možné provádět buď ručně: z menu O programu / O programu …,

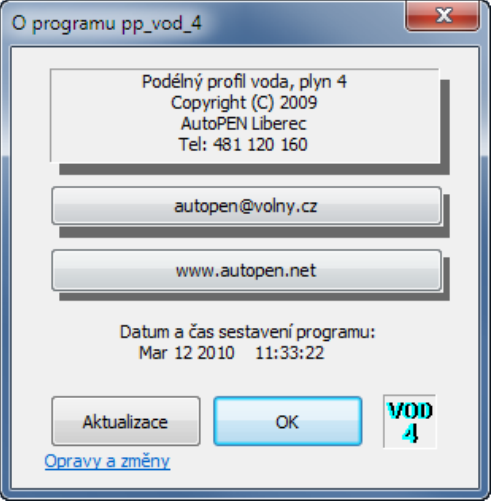

nebo automaticky při startu programu. Automatické zjišťování dostupnosti aktualizačního balíčku je potřeba v tomto případě povolit v parametrech programu na záložce Systém:

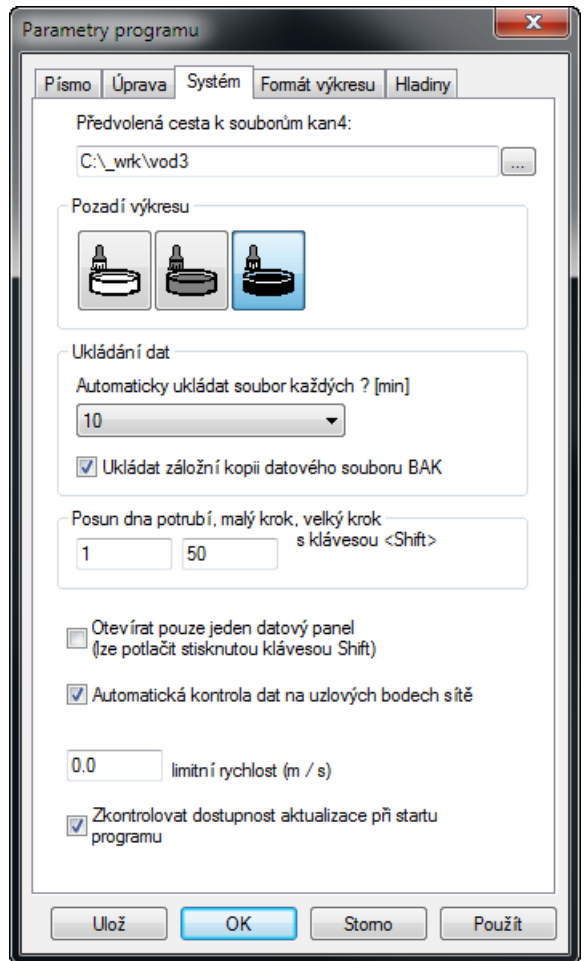

# **Kapitola 24 Jazykové verze, přizpůsobení legendy**

Jedním z instalačních souborů je legenda.txt. V tomto souboru jsou uložena všechna hesla, které program používá pro sestavení legendy výkresu, nadpisů tabulek apod. Úpravami tohoto souboru lze snadno výslednou podobu výkresu upravovat do různých jazykových provedení.

Slovenské jazykové prostředí je možné zdarma stáhnout z internetové linky [www.autopen.net.](http://www.autopen.net/)

Příklad části legendy:

... KATASTRY PARCELNÍ ČÍSLA DRUH POVRCHU VZDÁL. OBJEKTŮ A VRCHOL. BODŮ VZDÁL. VRCHOLOVÝCH BODŮ OZNAČENÍ VRCHOLOVÝCH BODŮ LEGENDA TYPŮ ČAR PŮVODNÍ TERÉN HRUBÉ TERÉNNÍ ÚPRAVY UPRAVENÝ TERÉN MĚŘÍTKA ULOŽENÍ SKLON[‰]-DÉLKA[m] DN(PN)[mm]-MATERIÁL-DÉLKA[m] STANIČENÍ [km/m] KÓTA PŮVODNÍHO TERÉNU ...